# TP-LINK®

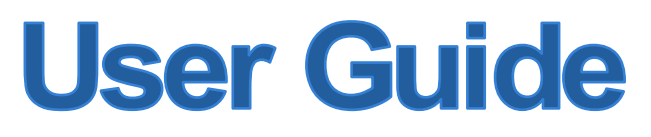

# **TL-WA701ND/TL-WA801ND/TL-WA901ND**

# **Access Point Wireless N**

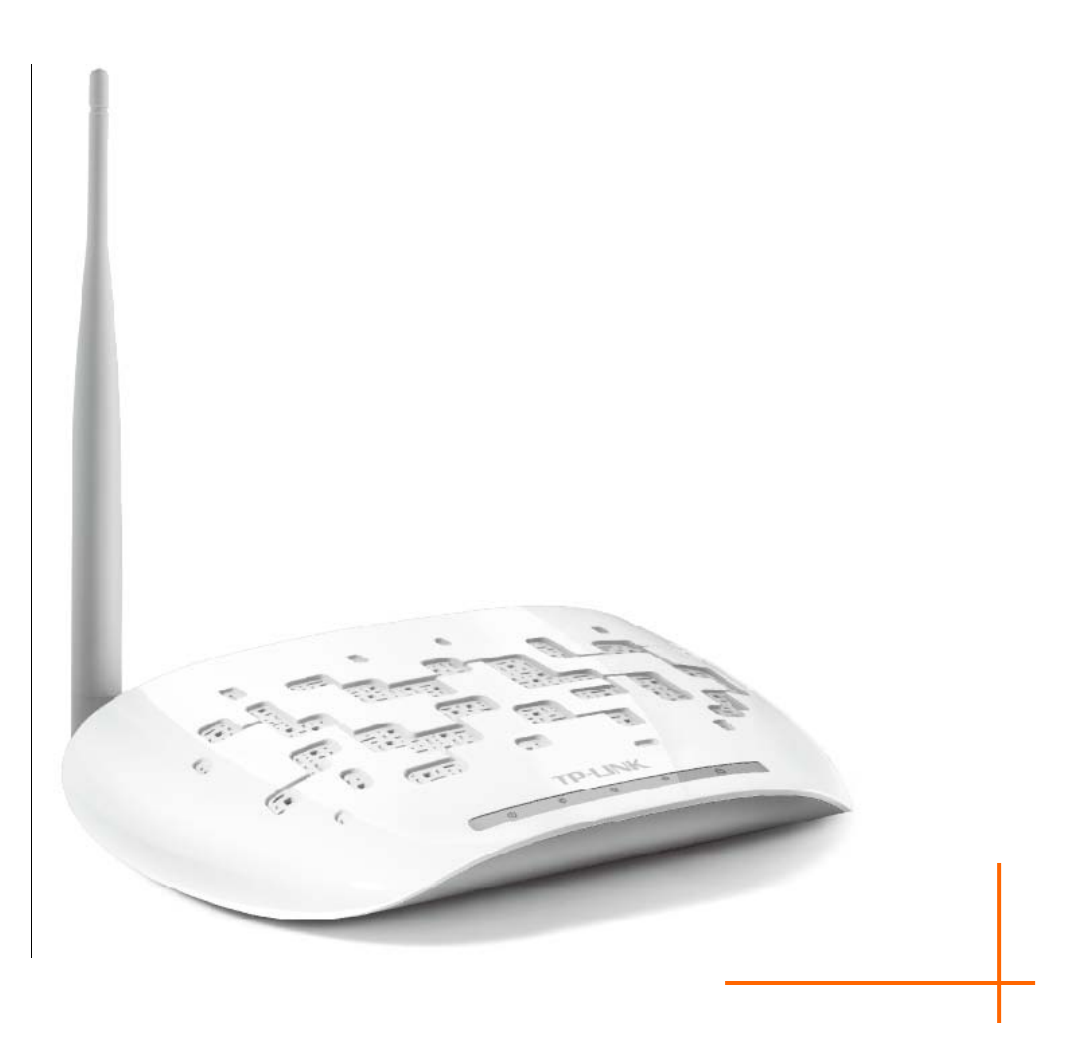

Rev: 3.0.0 1910010669

# **COPYRIGHT e TRADEMARKS**

Le specifiche sono soggette a modifiche senza obbligo di preavviso. **I FOLLINIC** è un marchio registrato di TP-LINK TECHNOLOGIES CO., LTD. Tutti gli altri marchi e nomi di prodotto sono marchi registrati dai legittimi proprietari.

Nessuna parte delle presenti specifiche può essere riprodotta, neppure parzialmente, in alcuna forma o mezzo oppure utilizzata per traduzioni, modifiche o adattamenti senza specifica autorizzazione scritta da parte di TP-LINK TECHNOLOGIES CO., LTD. Copyright © 2012 TP-LINK TECHNOLOGIES CO., LTD. Tutti diritti riservati.

[http://www.tp-link.it](http://www.tp-link.it/)

# **FCC STATEMENT**

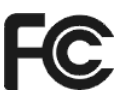

Questo apparecchio è stato testato ed è risultato conforme ai limiti per i dispositivi digitali di Classe B, in conformità alle norme FCC parte 15. Questi limiti hanno lo scopo di assicurare una protezione adeguata dalle interferenze dannose in una installazione residenziale. Questo apparecchio genera, utilizza e può irradiare energia a radiofrequenza e, se non viene installato ed utilizzato in conformità alle istruzioni del produttore, può causare interferenze dannose nella ricezione delle comunicazioni radio. Non vi è comunque alcuna garanzia che tali interferenze non si verifichino in un'installazione specifica. Qualora il dispositivo dovesse essere causa di interferenze dannose nella ricezione radiotelevisiva, che può essere verificata accendendo e spegnendo l'apparecchio, si consiglia all'utente di provare a correggere l'interferenza adottando una o più delle seguenti misure:

- riorientare o riposizionare l'antenna ricevente;
- aumentare la distanza tra apparecchio e ricevitore;
- collegare l'apparecchio ad una presa di un circuito diverso da quello a cui è collegato il ricevitore;
- consultare il rivenditore od un tecnico esperto radio / TV per altri suggerimenti.

Questo dispositivo è conforme alla norme FCC parte 15. Il funzionamento è soggetto alle due seguenti condizioni:

- 1. questo dispositivo non deve causare interferenze dannose;
- 2. questo dispositivo deve accettare qualsiasi interferenza ricevuta, incluse interferenze che potrebbero comprometterne il funzionamento.

Qualsiasi cambiamento o modifica apportati all'apparecchio non espressamente approvati dalla parte competente in materia di conformità può invalidare il diritto dell'utente ad utilizzare l'apparecchio.

Nota: Il produttore non è responsabile per eventuali interferenze radio o tv causate da modifiche non autorizzate di questo dispositivo. Tali modifiche invalidano il diritto dell'utente ad utilizzare l'apparecchio.

## **Dichiarazione Precauzioni per l'esposizione a RF della FCC**

Questo apparecchio è conforme ai limiti stabiliti dalle norme FCC RF relative all' esposizione a radiazioni in ambienti non soggetti a controllo. Questo dispositivo e la sua antenna non devono essere posizionati o funzionare in combinazione con qualsiasi altra antenna o trasmettitore.

"In conformità alle norme FCC RF relative all'esposizione a radiazioni, questo accordo è applicabile solo a dispositivi mobili. Le antenne usate per questo trasmettitore devono essere installate ad una distanza dal corpo di almeno 20 cm e non devono essere posizionati o funzionare in combinazione con qualsiasi altra antenna o trasmettitore"

# **CE Mark Warning**

Questo è un prodotto digitale di classe B. In un ambiente domestico potrebbe causare interferenze radio, nel qual caso l'utente è tenuto a prendere misure adeguate.

### **Restrizioni nazionali**

Questo dispositivo è inteso per utilizzo in tutti i paesi EU (e negli altri paesi che seguono le direttive EU 1999/5/EC) senza alcuna limitazione ad eccezione dei paesi qui sotto elencati:

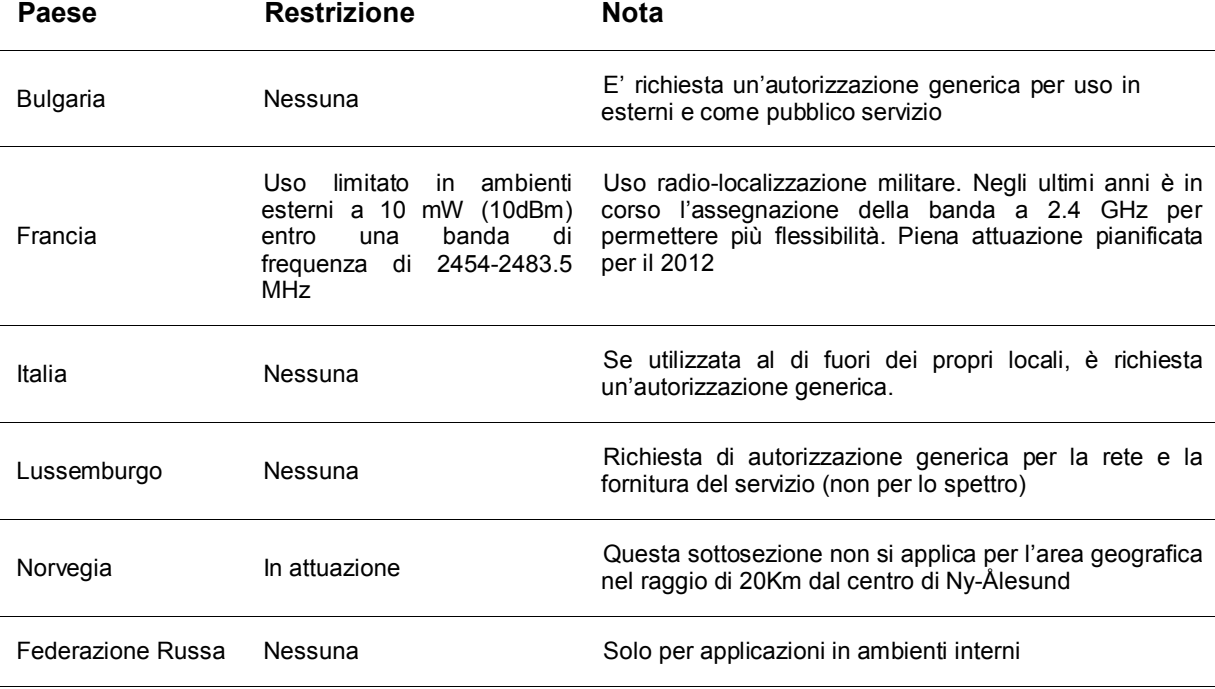

Nota: In Francia si prega di non utilizzare il prodotto in ambienti esterni.

Questo dispositivo è progettato per operare con antenne di guadagno massimo 3dBi. L'utilizzo di antenne con guadagno maggiore non è consentito. L'impedenza nominale richiesta per le antenne è 50Ω.

Per ridurre il rischio di interferenza la potenza irradiata (E.I.R.P.) non deve superare i limiti consentiti.

# **P-LINK**

## **DICHIARAZIONE DI CONFORMITA'**

Per i seguenti dispositivi:

Descrizione Prodotto: **Access Point Wireless N**

Modello N.: **TL-WA701ND/TL-WA801ND/TL-WA901ND**

Marchio: **TP-LINK**

Dichiariamo sotto la nostra responsabilità che i prodotti precedenti soddisfano tutti i regolamenti tecnici applicabili ai prodotti stessi nell'ambito delle Direttive del Concilio:

Direttive 1999/5/EC, Direttive 2004/108/EC, Direttive 2006/95/EC, Direttive 1999/519/EC, Direttive 2011/65/EU

Il prodotto precedente è conforme ai seguenti standard o documenti relativi ad altre normative

**ETSI EN 300 328 V1.7.1: 2006 ETSI EN 301 489-1 V1.8.1:2008& ETSI EN 301 489-17 V2.1.1:2009 EN 55022:2010 EN 55024:2010 EN 61000-3-2:2006+A1:2009+A2:2009 EN 61000-3-3:2008 EN60950-1:2006+A11**:**2009+A1:2010+A12:2011 EN62311:2008**

*Il prodotto riporta il Marchio CE:*

CE158

Persona responsabile della conformità di questa dichiarazione:

**Yang Hongliang Product Manager of International Business**

Data di rilascio: 2012

# **INDICE DEI CONTENUTI**

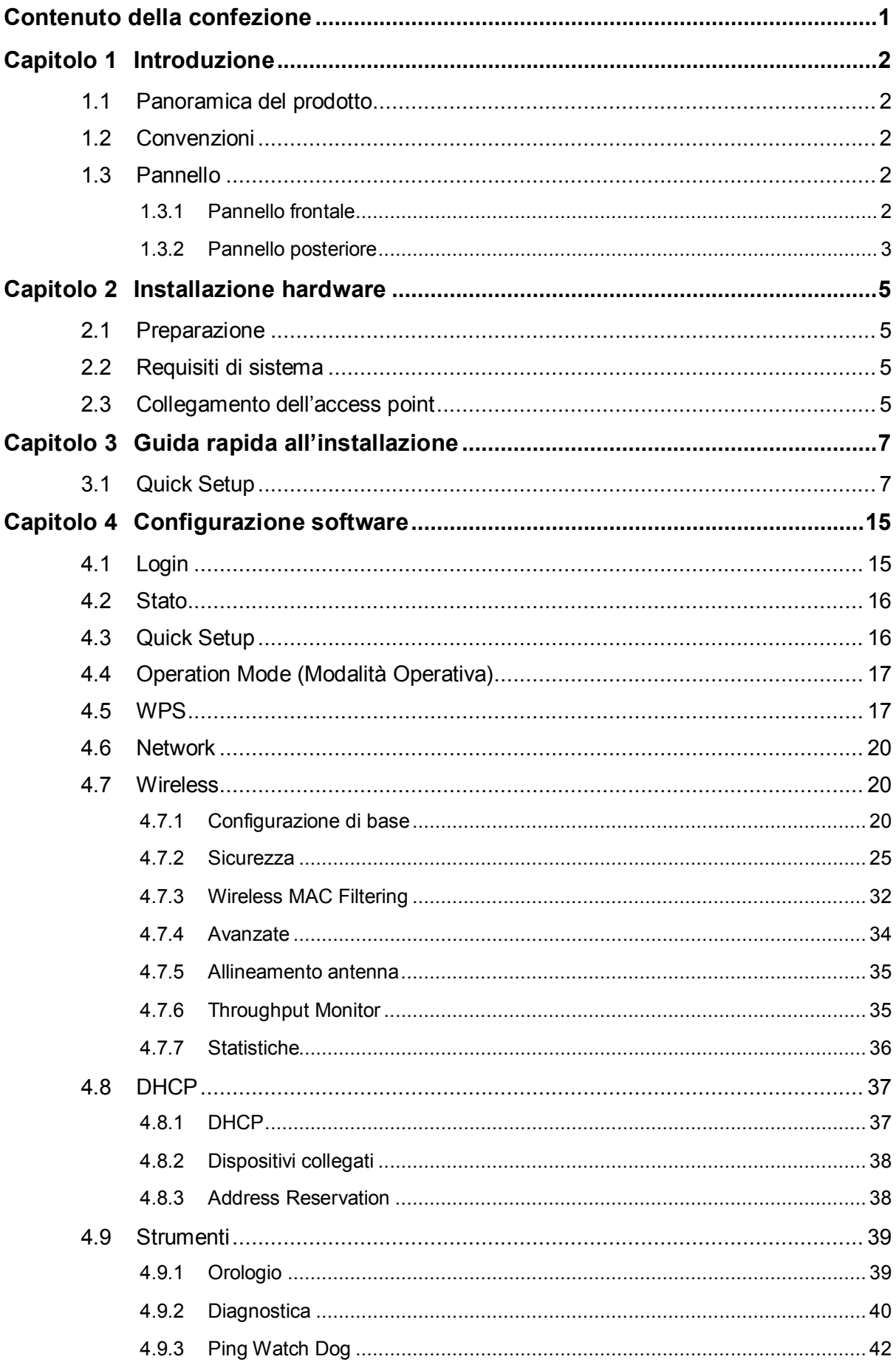

# **TP-LINK**

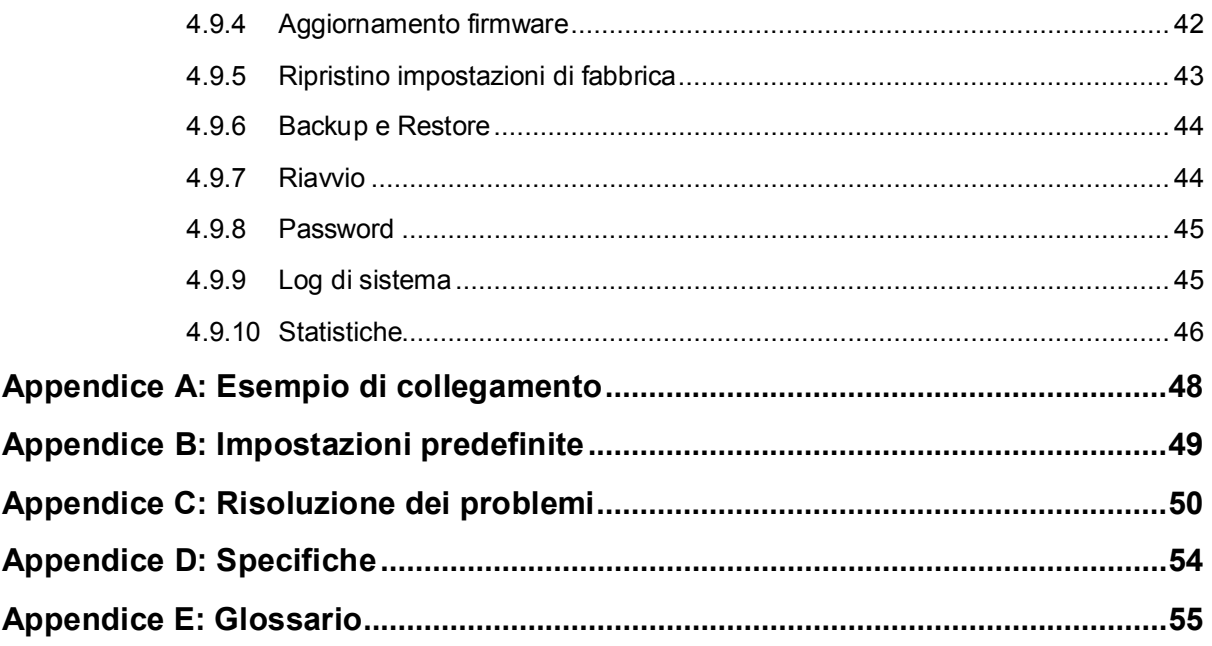

# <span id="page-6-0"></span>**Contenuto della confezione**

La confezione contiene:

- TL-WA701ND/TL-WA801ND/TL-WA901ND
- $\triangleright$  Power injector
- $\triangleright$  Cavo Ethernet
- > Alimentatore
- $\triangleright$  Guida rapida all'installazione
- CD-ROM:
	- Questa Guida Utente
	- Altre utili informazioni

#### **Nota:**

Dovessero una o più parti risultare danneggiate o mancanti, contattare immediatamente il Rivenditore.

# <span id="page-7-0"></span>**Capitolo 1 Introduzione**

#### <span id="page-7-1"></span>**1.1 Panoramica del prodotto**

TL-WA701ND è un access point rivolto ad utenti SOHO (Small Office/Home Office).

Adotta la tecnologia IEEE 802.11n offrendo una velocità di trasferimento wireless pari a 150Mbps e garantisce un alto livello di sicurezza tramite sicurezza WEP 64/128/152bit o WPA/WPA2/WPA-PSK/WPA2- PSK.

#### <span id="page-7-2"></span>**1.2 Convenzioni**

L'"Access Point Wireless N 150Mbps TL-WA701ND" è normalmente indicato in questa Guida come "access point" o "TL-WA701ND" o "dispositivo" senza ulteriori dettagli.

Specifiche, parametri ed illustrazioni sono puramente indicativi e possono differire senza preavviso. Caratteristiche principali

- $\triangleright$  Wireless N fino a 150Mbps
- Supporto modalità Access Point, Multi-SSID, Client, Repeater (Universal Repeater)e Bridge con AP
- $\triangleright$  Fino a 4 SSID e VLAN
- $\triangleright$  Tasto WPS (Wi-Fi Protected Setup)
- $\triangleright$  Retrocompatibile con dispositivi 802.11b/g
- ▶ Sicurezza WPA/WPA2-Enterprise, WPA/WPA2-Personal,
- Crittografia TKIP, AES, TKIP/AES
- $\triangleright$  Gestione web

#### <span id="page-7-3"></span>**1.3 Pannello**

<span id="page-7-4"></span>**1.3.1 Pannello frontale**

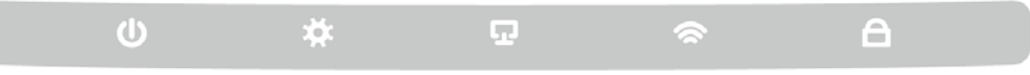

Figura 1-1

Gli indicatori LED situati sul pannello frontale, indicano lo stato operativo del router.

#### **Descrizione indicatori LED:**

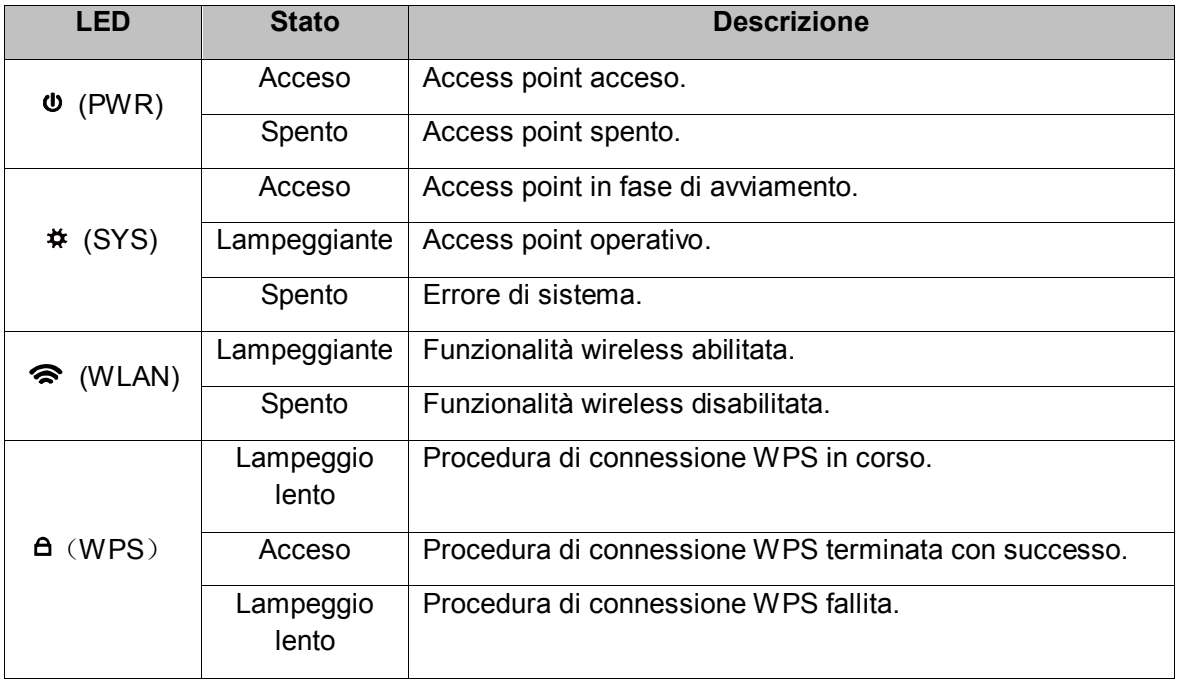

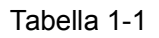

# <span id="page-8-0"></span>**1.3.2 Pannello posteriore**

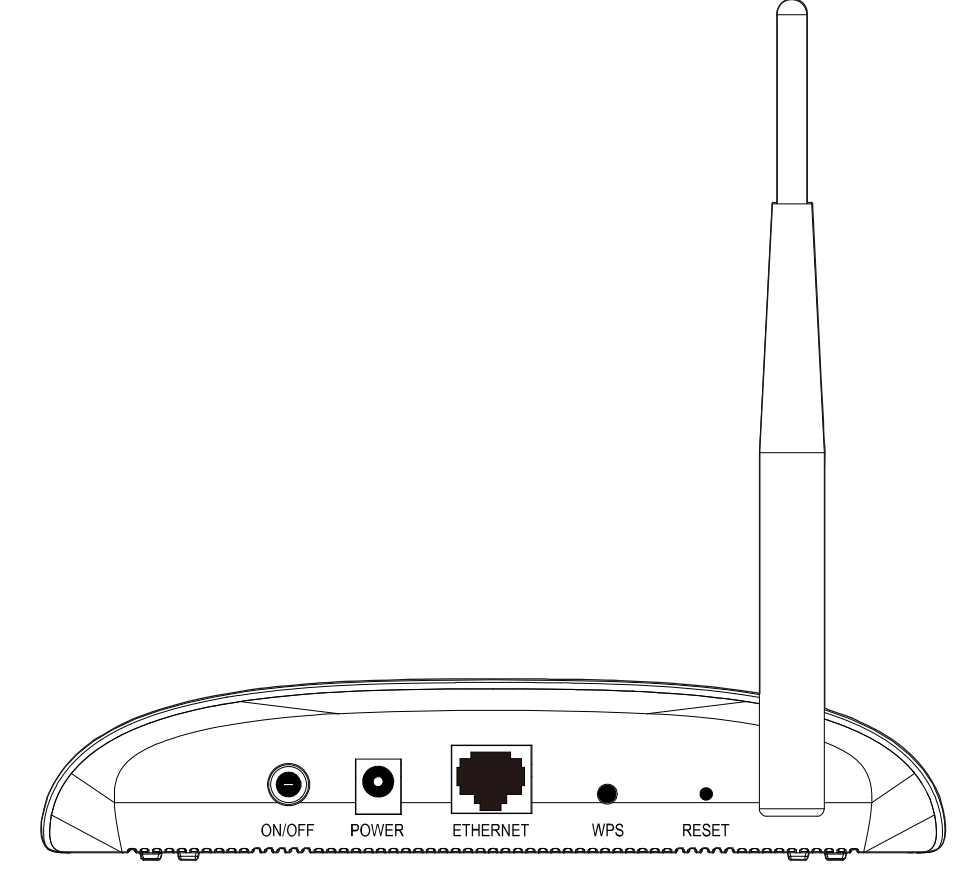

Figura 1-2

Il pannello posteriore include i seguenti componenti:

- **POWER:** porta di connessione all'alimentatore incluso.
- **ON/OFF:** pulsante di accensione / spegnimento.
- **Ethernet (LAN):** porta LAN per la connessione alla rete o dispositivi client.
- **WPS:** premere il pulsante per attivare la procedura di connessione WPS.
- **RESET:** premere per 10 secondi per riportare il router alle impostazioni di fabbrica.

**Antenna:** connessione RP-SMA all'antenna.

# <span id="page-10-0"></span>**Capitolo 2 Installazione hardware**

### <span id="page-10-1"></span>**2.1 Preparazione**

Leggere attentamente la presente Guida Utente prima di utilizzare il dispositivo.

Per ottenere le migliori performance:

- 1) Ridurre per quanto possibili ostacoli ed interferenze.
- 2) Tenere lontano da dispositivi ed elettrodomestici che generano campi elettromagnetici.
- 3) Posizionare l'access point al centro dell'area da coprire.

#### <span id="page-10-2"></span>**2.2 Requisiti di sistema**

- Utilizzare unicamente l'alimentatore incluso
- Posizionare il router in un luogo ventilato e non esposto a calore od altri agenti
- Non esporre ad intensa luce solare
- Assicurare almeno 5cm di spazio intorno al router
- Temperatura operativa: 0°C~40°C
- Umidità operativa: 10%~90%RH, Non-condensing

#### <span id="page-10-3"></span>**2.3 Collegamento dell'access point**

[La figura](#page-10-4) 2-1 mostra un classico esempio di collegamento.

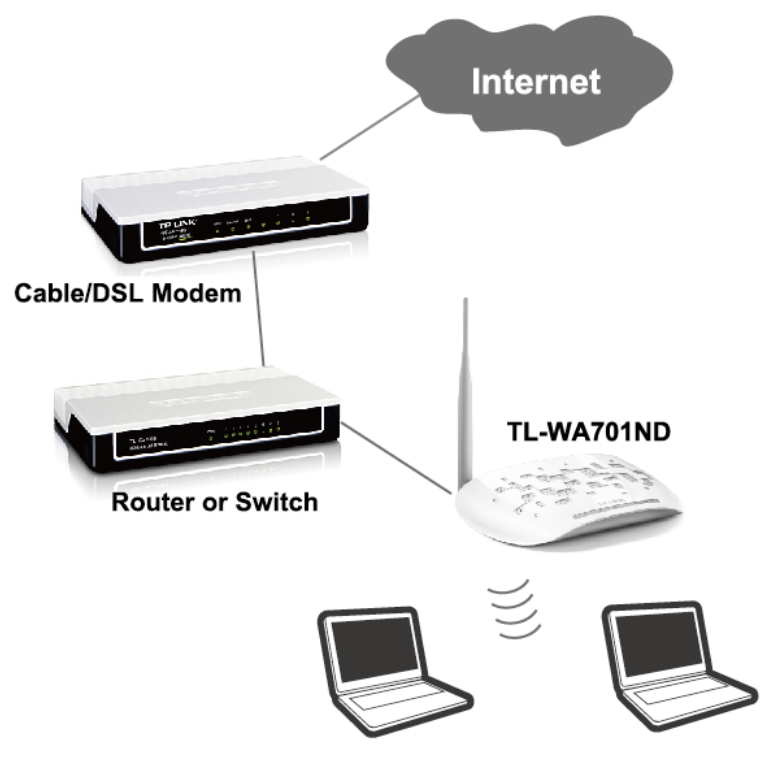

Figura 2-1 Esempio di collegamento

<span id="page-10-4"></span>Per connettere l'access point come da esempio procedere come segue:

- 1. Collegare tramite cavo Ethernet l'access point al router/switch.
- 2. Posizionare l'access point come precedentemente indicato.
- 3. Collegare l'alimentatore all'access point ed inserirlo in una presa.
- 4. Collegare un computer alla rete.

#### **Nota:**

Per ulteriori informazioni sul collegamento di un computer alla rete fare riferimento ad **[Appendice](#page-53-0) [A: Esempio di collegamento](#page-53-0)**.

# <span id="page-12-0"></span>**Capitolo 3 Guida rapida all'installazione**

<span id="page-12-2"></span>Questo capitolo mostra come rendere rapidamente operativo il router tramite il wizard **Quick Setup**.

#### <span id="page-12-1"></span>**3.1 Quick Setup**

TL-WA701ND è configurabile collegandosi tramite browser (Mozilla Firefox, Google Chrome, Internet Explorer, Apple Safari) all'interfaccia di gestione, procedendo come segue.

1. Navigare l'indirizzo [http://192.168.0.254](http://192.168.0.254/).

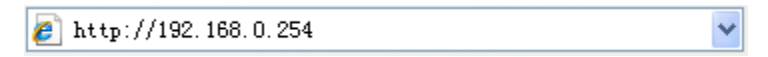

Figura 3-1 Collegamento alla console

Digitare le credenziali predefinite **admin** / **admin** e fare clic su **OK**.

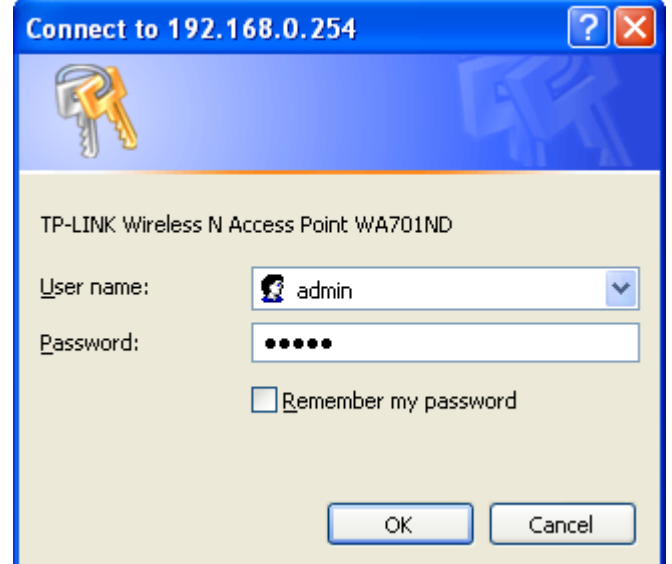

Figura 3-2 Login

2. Alla pagina **Quick Setup** fare click su **Next (Avanti)**.

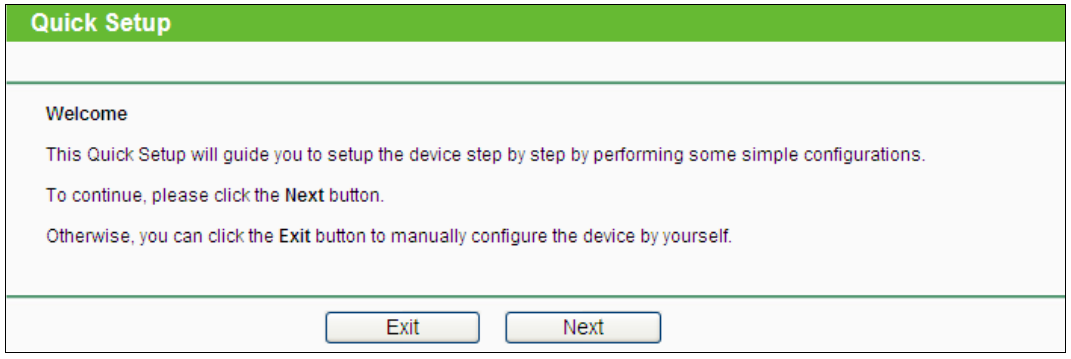

Figura 3-3 Quick Setup

#### **Nota:**

Fare clic su **Exit (Esci)** se s'intende configurare manualmente l'access point.

3. Selezionare la **Operation Mode (Modalità Operativa)** designata nella schermata in [Figura](#page-13-0) [3-4.](#page-13-0)

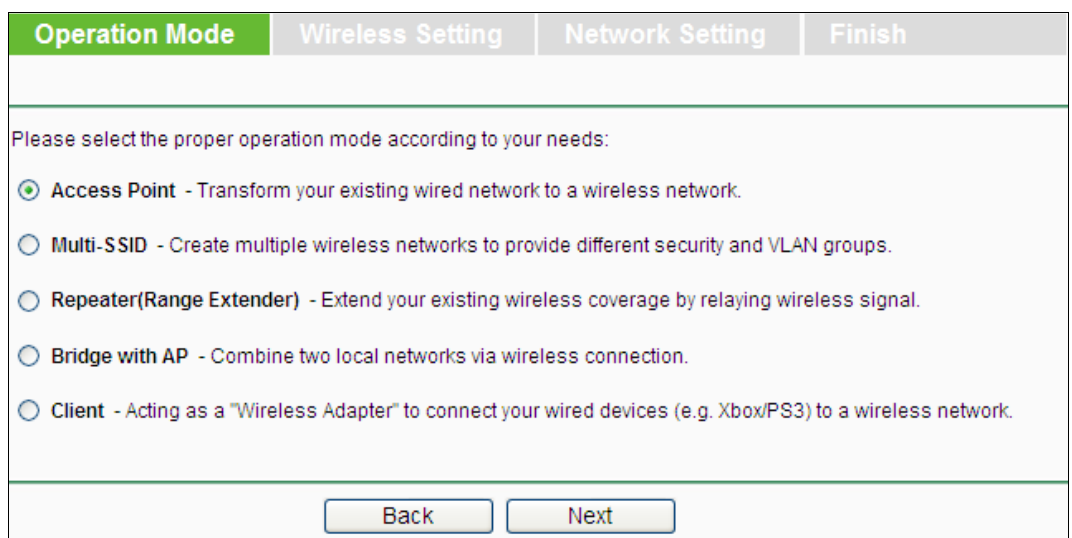

Figura 3-4 Operation Mode (Modalità Operativa)

- <span id="page-13-0"></span> In modalità **Access Point** il dispositivo genera una rete wireless alla quale è possibile collegare ogni tipologia di dispositivo Wi-Fi.
- In modalità **Multi-SSID** il dispositivo genera SSID multipli, ognuno valido per l'accesso ad una specifica VLAN.
- In modalità **Repeater (Range Extender)** il dispositivo opera come ripetitore di segnale di una rete wireless esistente al fine di ampliarne la copertura.
- In modalità **Bridge with AP (Bridge con AP)** il dispositivo genera una rete wireless e predispone un ponte radio per la connessione di più reti.
- In modalità **Client** il dispositivo agisce come adattatore di rete utile per collegare ad una rete wireless dispositivi non provvisti di scheda di rete senza fili (es. smart TV, decoder, console, ecc.).
- **A.** Selezionando la modalità **Access Point** viene mostrata la schermata in [Figura](#page-13-1) 3-5.

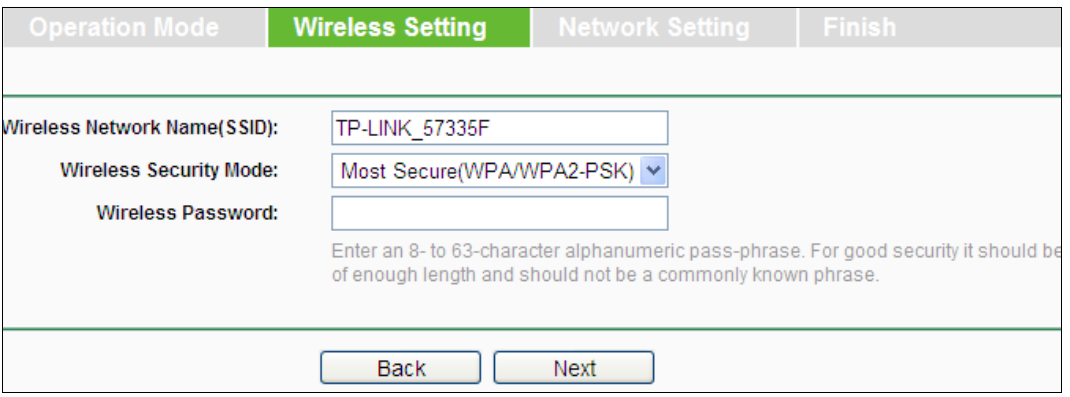

Figura 3-5 Access Point

- <span id="page-13-1"></span>1) Digitare un nome per la rete nel campo **Wireless Network Name (SSID) (Nome della rete (SSID))**.
- 2) Selezionare **Most Secure (WPA/WPA2-PSK) (Sicurezza alta (WPA/WPA2-PSK))** per proteggere la rete e creare una password di almeno 8 caratteri.
- 3) Fare clic su **Next (Avanti)** per procedere.
- **B.** Selezionando la modalità **Multi-SSID** viene mostrata la schermata in [Figura](#page-14-0) 3-6.

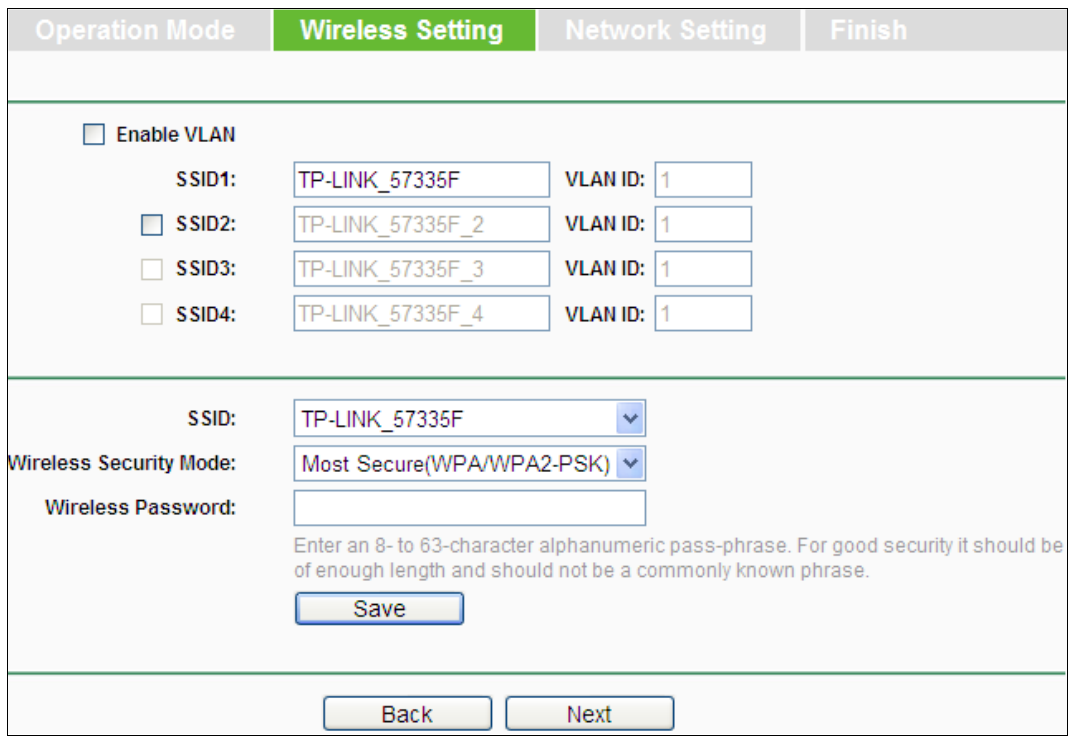

Figura 3-6 Multi-SSID

<span id="page-14-0"></span>Configurare SSID e VLAN.

Per configurazioni personalizzate fare riferimento a [4.7.1 Configurazione di base.](#page-25-2)

**C.** Selezionando la modalità **Repeater (Range Extender)** viene mostrata la schermata in [Figura](#page-14-1) 3-7.

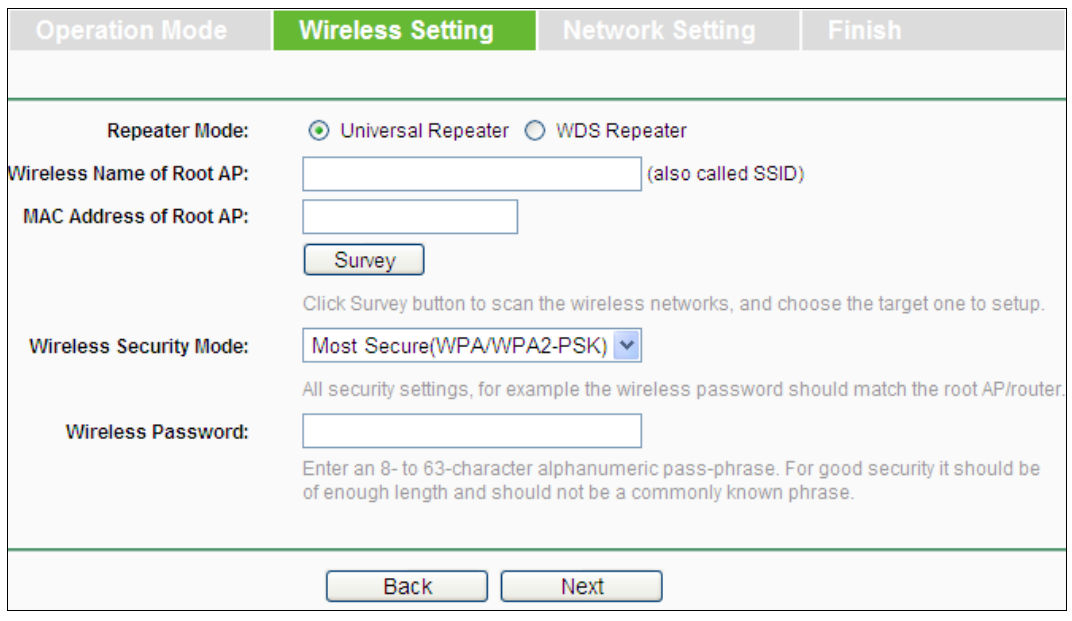

Figura 3-7 Repeater (Range Extender)

<span id="page-14-1"></span>1) Selezionare la **Repeater Mode (Modalità di ripetizione)**.

2) Fare clic su **Survey (Ricerca)** per visualizzare le reti disponibili come in [Figura](#page-15-0) 3-8.

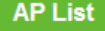

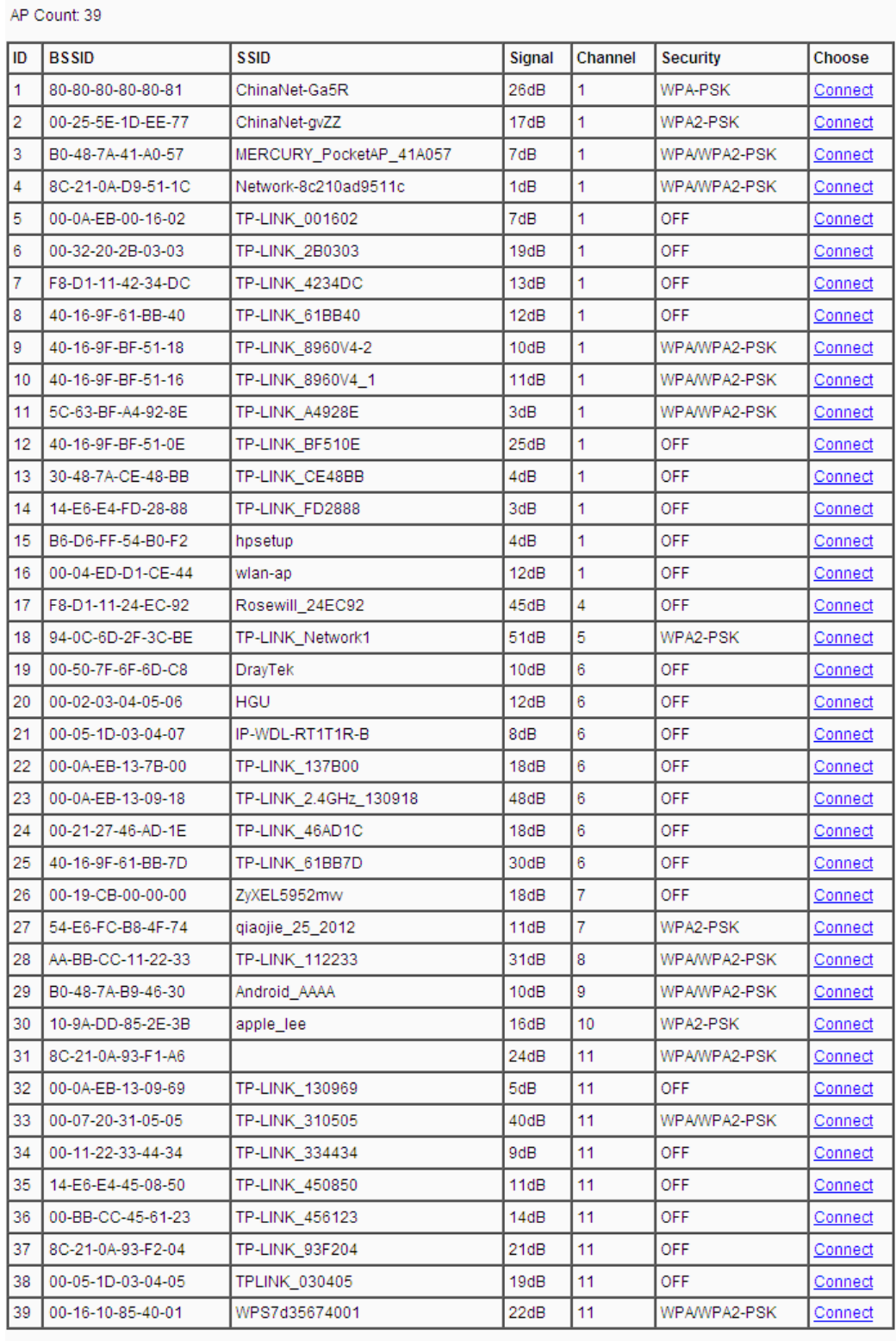

<span id="page-15-0"></span>Back Refresh

Figura 3-8 Ricerca

- 3) Individuare la rete da ripetere e fare clic su **Connect (Connetti)**. La rete selezionata deve avere almeno 40dB.
- 4) Selezionare la regione e la modalità di sicurezza in uso sulla rete originale come mostrato in [Figura](#page-14-1) 3-7, quindi digitare la password della rete originale.
- 5) Fare clic su **Next (Avanti)** per procedere.
- **D.** Selezionando la modalità **Bridge with AP (Bridge con AP)** viene mostrata la schermata in [Figura](#page-16-0) 3-9.

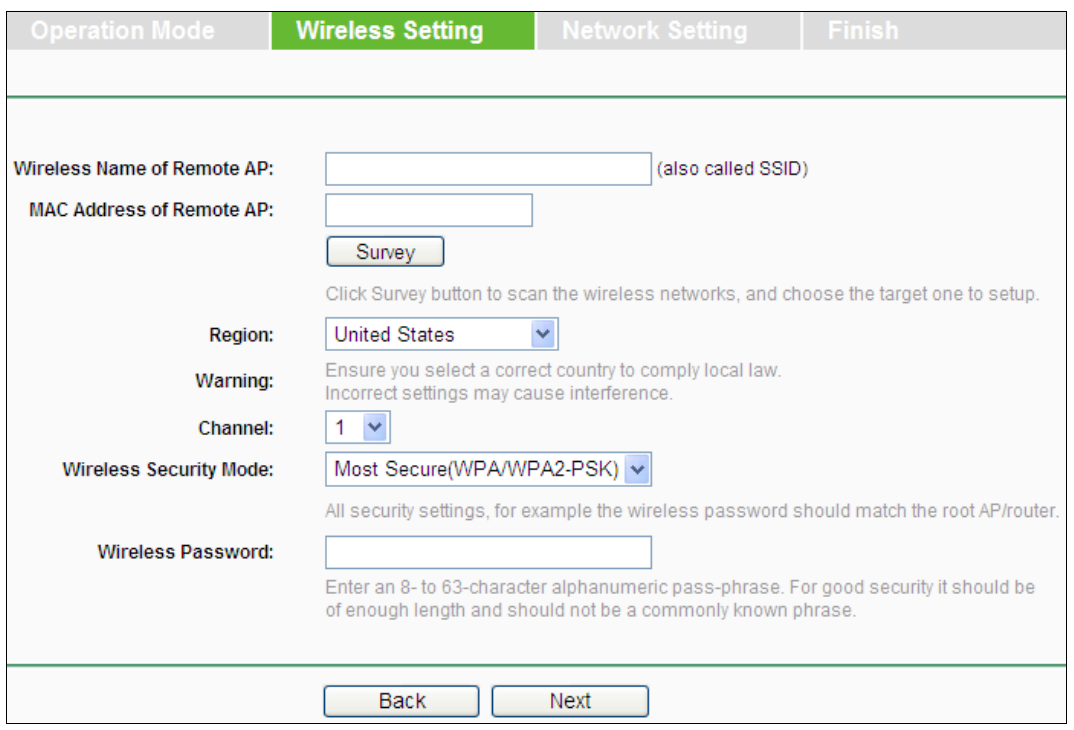

Figura 3-9 Bridge con AP

- <span id="page-16-0"></span>1) Fare clic su **Survey (Ricerca)** per visualizzare le reti disponibili come in [Figura](#page-15-0) 3-8.
- 2) Individuare la rete da ripetere e fare clic su **Connect (Connetti)**. La rete selezionata deve avere almeno 40dB.
- 3) Selezionare la regione e la modalità di sicurezza in uso sulla rete originale come mostrato in [Figura 3-7,](#page-14-1) quindi digitare la password della rete originale.
- 4) Fare clic su **Next (Avanti)** per proseguire.
- 5) Digitare un nome per la rete wireless locale in **Local Wireless Name (Nome rete wireless locale)** e selezionare **Use the same security settings for the local wireless network as the root AP (Utilizza la stessa sicurezza dell'access point principale)**.

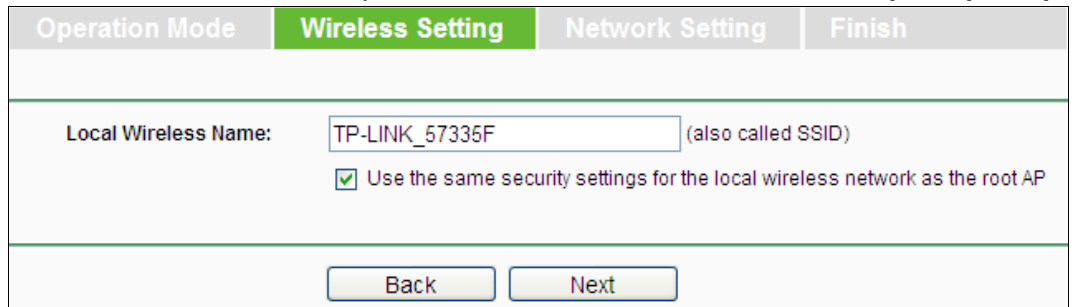

Figura 3-10

#### **Nota:**

Deselezionando **Use the same security settings for the local wireless network as the root AP (Utilizza la stessa sicurezza dell'access point principale)** sarà possibile configurare una sicurezza differente per la rete wireless locale.

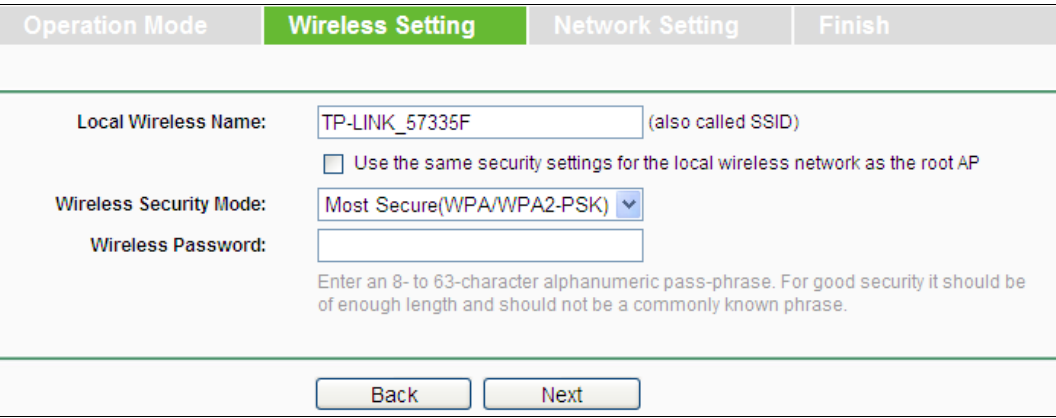

- 6) Fare clic su **Next (Avanti)** per proseguire.
- **E.** Selezionando la modalità **Client** viene proposta la schermata in [Figura](#page-17-0) 3-11.

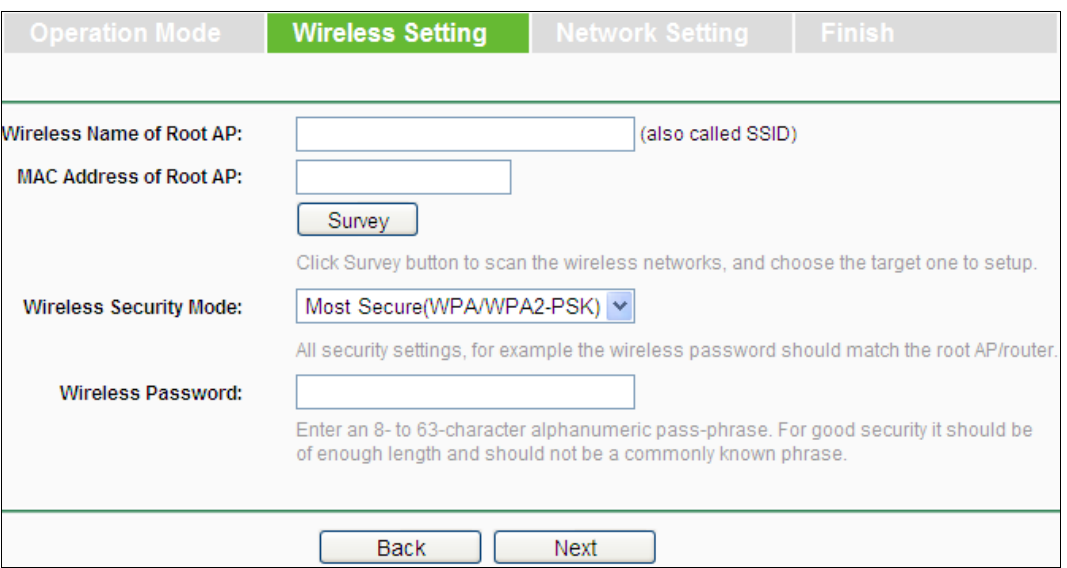

Figura 3-11 Client

- <span id="page-17-0"></span>1) Fare clic su **Survey (Ricerca)** per visualizzare le reti disponibili come in [Figura 3-8.](#page-15-0)
- 2) Individuare la rete da ripetere e fare clic su **Connect (Connetti)**. La rete selezionata deve avere almeno 40dB.
- 3) Selezionare la regione e la modalità di sicurezza in uso sulla rete originale come mostrato in [Figura 3-7,](#page-14-1) quindi digitare la password della rete originale.
- 4) Fare clic su **Next (Avanti)** per proseguire.
- 4. La schermata **Network Setting (Network)** in [Figura](#page-18-0) 3-12 mostra i parametri d'indirizzamento che si consiglia di non modificare.

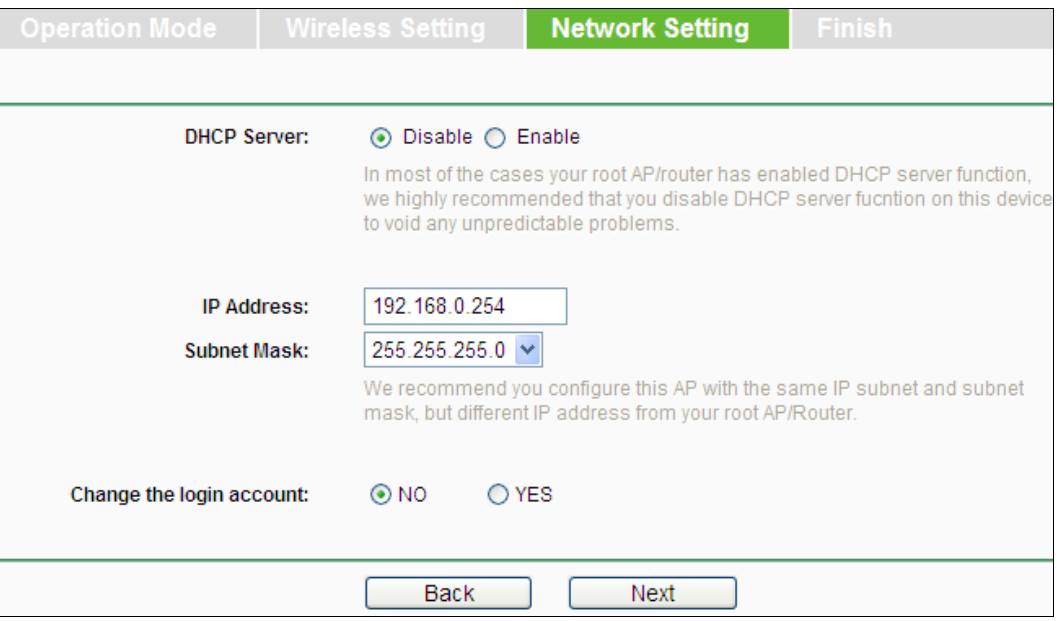

Figura 3-12 Network

#### <span id="page-18-0"></span>**Nota:**

Per configurazioni avanzate fare riferimento alla Sezione 4.7 [Wireless.](#page-25-1)

- 5. Fare clic su **Next (Avanti)** per visualizzare la schermata finale.
- 6. Verificare la correttezza delle informazioni e fare clic su **Save (Salva)** per salvare la configurazione.

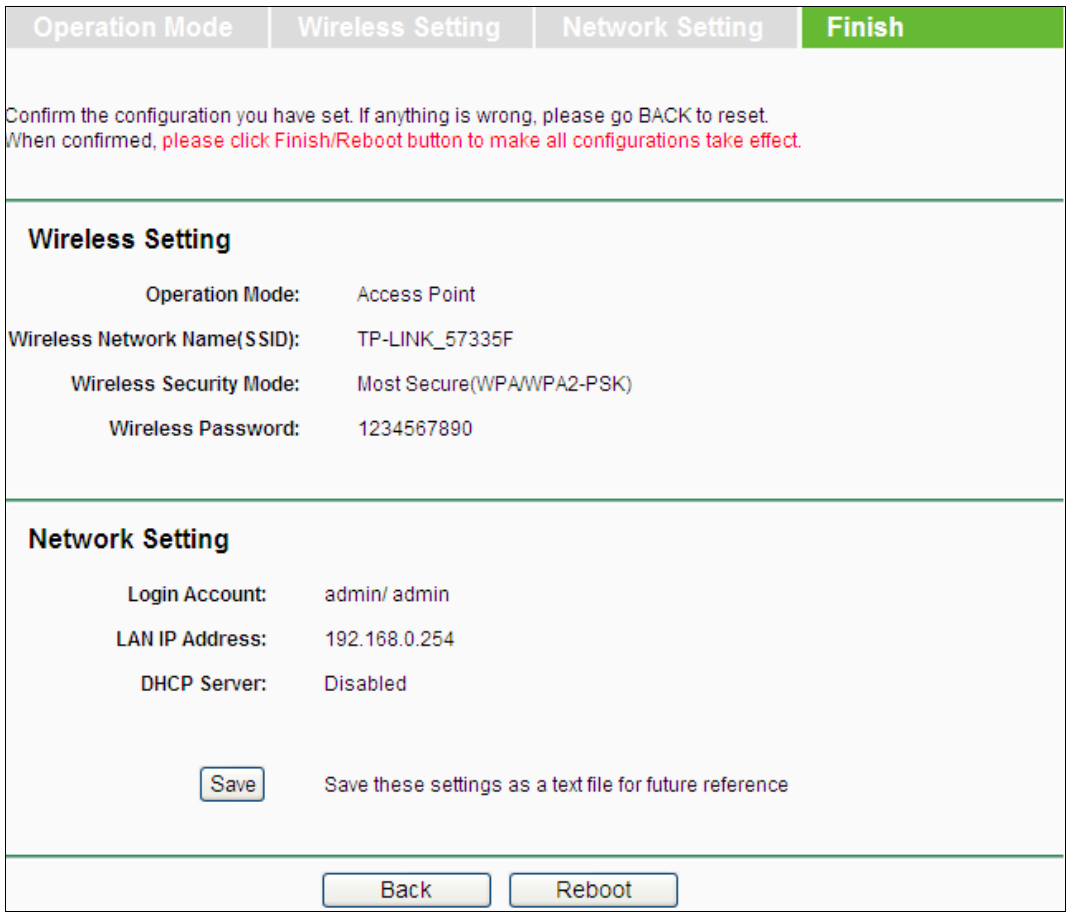

Figura 3-13 Fine

Fare clic su **Reboot (Riavvia)** per applicare la configurazione ed attendere il riavvio dell'access point.

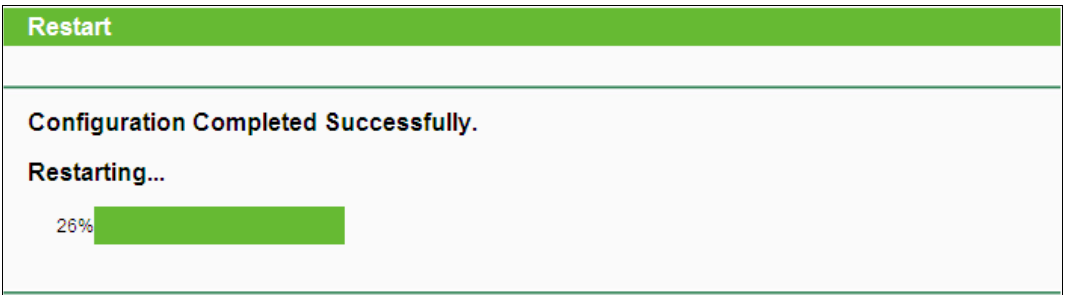

Figura 3-14 Riavvio

# <span id="page-20-0"></span>**Capitolo 4 Configurazione software**

Questa sezione illustra la configurazione tramite console di gestione web.

### <span id="page-20-1"></span>**4.1 Login**

Navigare l'indirizzo [http://192.168.0.254](http://192.168.0.254/).

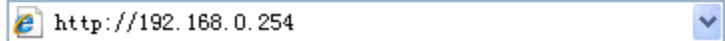

Figura 4-1 Collegamento alla console

Digitare le credenziali predefinite **admin / admin** e fare clic su **OK**.

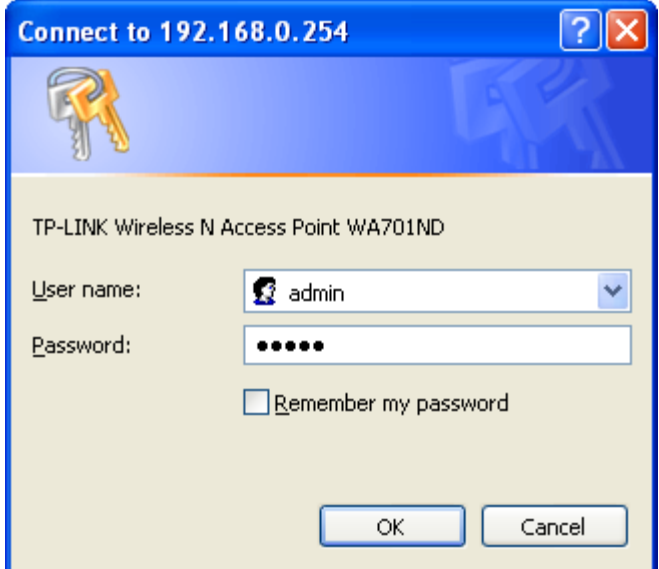

Figura 4-2 Accesso

Dopo l'accesso sarà visibile sulla sinistra un menu a 6 voci: **Status (Stato)**, **WPS**, **Network**, **Wireless**, **DHCP** e **System Tools**.

Selezionare una voce per espanderla.

#### <span id="page-21-0"></span>**4.2 Stato**

La sezione **Status (Stato)** mostra lo stato situazione dell'access point.

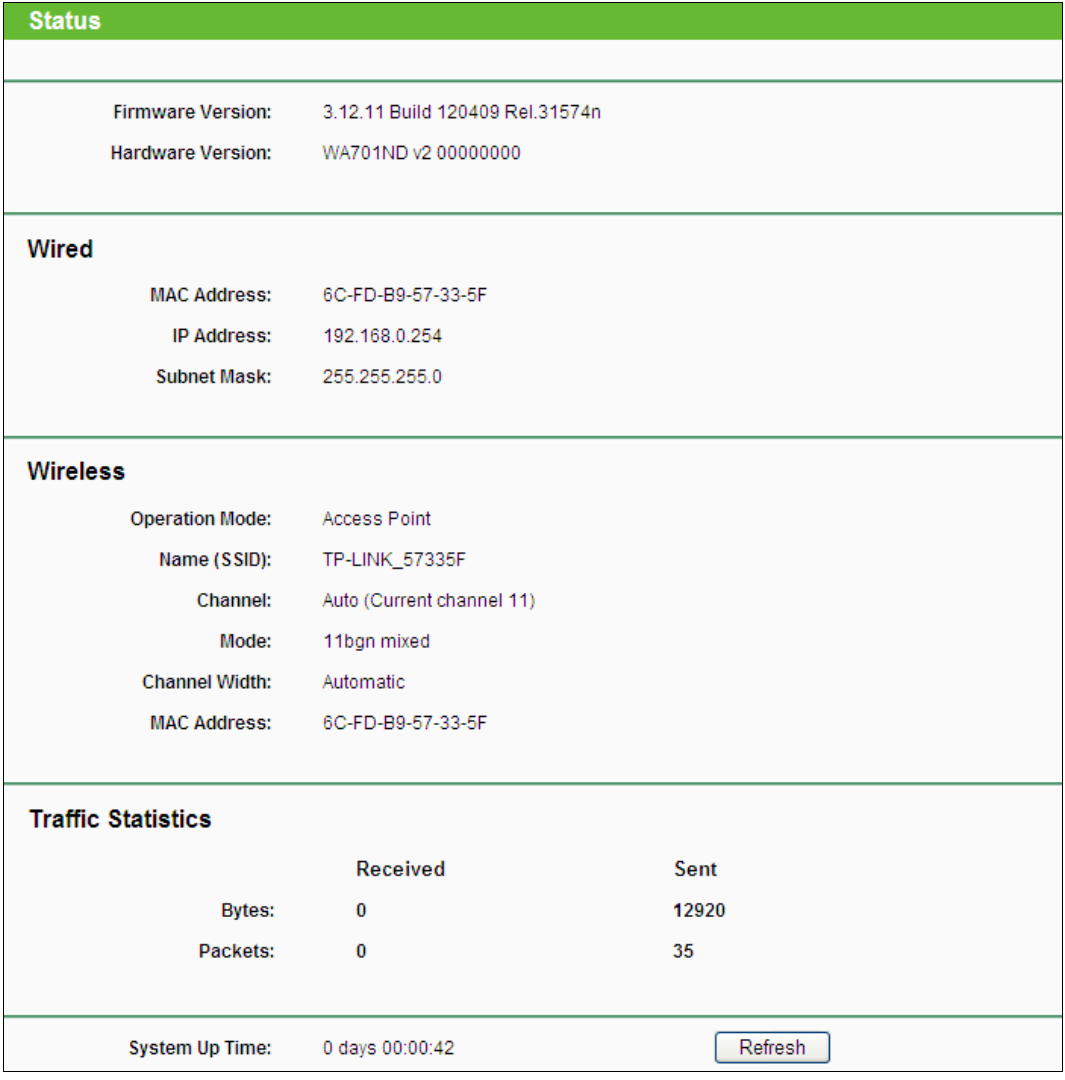

Figura 4-3 Stato

- <span id="page-21-2"></span>**Firmware Version (Versione firmware) –** Versione del firmware installato.
- **Hardware Version (Versione hardware) –** Versione hardware del dispositivo.
- **Wired (LAN) –** Parametri d'indirizzamento dell'interfaccia LAN.
- **Wireless (WLAN) –** Parametri operativi dell'interfaccia wireless**.**
- **Traffic Statistics (Statistiche) –** Statistiche di traffico per la sessione corrente.
- **System Up Time (Up Time) –** Periodo di tempo trascorso dall'accensione.

#### **Nota:**

<span id="page-21-1"></span>In modalità Client la schermata in [Figura](#page-21-2) 4-3 è differente.

#### **4.3 Quick Setup**

Fare riferimento a 3.1 [Quick Setup](#page-12-2) per ulteriori informazioni.

### <span id="page-22-0"></span>**4.4 Operation Mode (Modalità Operativa)**

La **Operation Mode (Modalità Operativa)** permette la selezione della modalità di lavoro come in Figura 4.4.

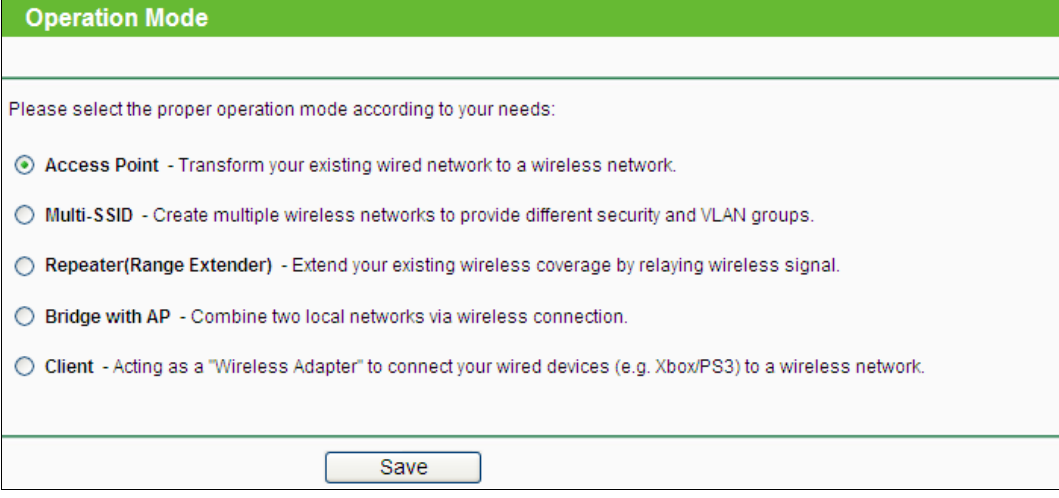

Figura 4-4 Modalità Operativa

- In modalità **Access Point** il dispositivo genera una rete wireless alla quale è possibile collegare ogni tipologia di dispositivo Wi-Fi.
- In modalità **Multi-SSID** il dispositivo genera SSID multipli, ognuno valido per l'accesso ad una specifica VLAN.
- In modalità **Repeater (Range Extender)** il dispositivo opera come ripetitore di segnale di una rete wireless esistente al fine di ampliarne la copertura.
- In modalità **Bridge with AP (Bridge con AP)** il dispositivo genera una rete wireless e predispone un ponte radio per la connessione di più reti.
- In modalità **Client** il dispositivo agisce come adattatore di rete utile per collegare ad una rete wireless dispositivi non provvisti di scheda di rete senza fili (es. smart TV, decoder, console, ecc.).

<span id="page-22-1"></span>Selezionare la modalità desiderata e fare clic su **Save (Salva)**.

#### **4.5 WPS**

**WPS (Wi-Fi Protected Setup)**, disponibile in modalità Access Point e Multi-SSID, è un sistema studiato per connettere rapidamente dispositivi wireless alla rete. Selezionare "**WPS**" per visualizzare la schermata in [Figura](#page-22-2) 4-5.

<span id="page-22-2"></span>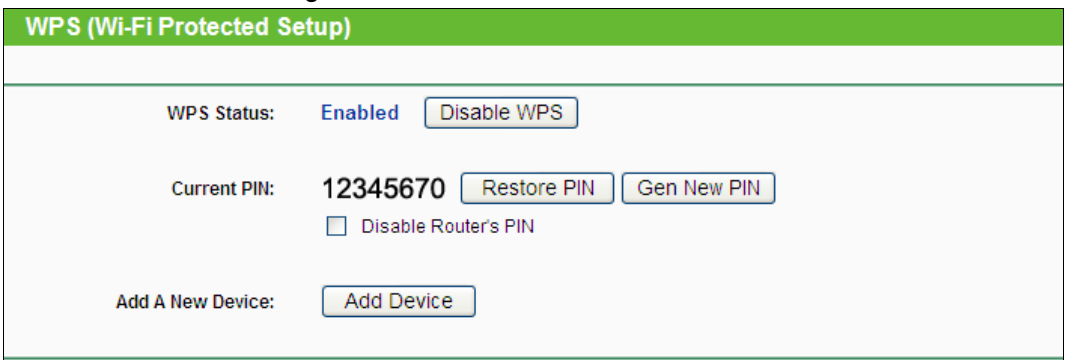

Figura 4-5 WPS

- **WPS Status (Stato WPS) -** Indica lo stato di abilitazione della funzione.
- **Current PIN (PIN attuale) -** Mostra il codice PIN attuale.
- **Restore PIN (Ripristina PIN) -** Ripristina il codice PIN originale.
- **Gen New PIN (Nuovo PIN) -** Genera un nuovo codice PIN.
- **Disable PIN of this device (Disabilita Metodo PIN) -** Disabilita la connessione WPS con il metodo PIN. Il metodo PIN viene automaticamente disabilitato in caso di ripetuti errori di autenticazione.
- **Add Device (Aggiungi Dispositivo) -** Attiva manualmente la modalità di connessione WPS.

Esistono 2 metodi alternativi per aggiungere un dispositivo: è possibile scegliere il metodo PBC (Push Button Configuration) od il metodo PIN secondo i metodi supportati dal dispositivo wireless.

#### **I. Metodo PBC (Push Button Configuration)**

Il metodo PBC utilizza i pulsanti WPS / QSS presenti su router e dispositivo wireless.

a) Premere per 3 secondi il tasto **WPS** sul pannello posteriore del router.

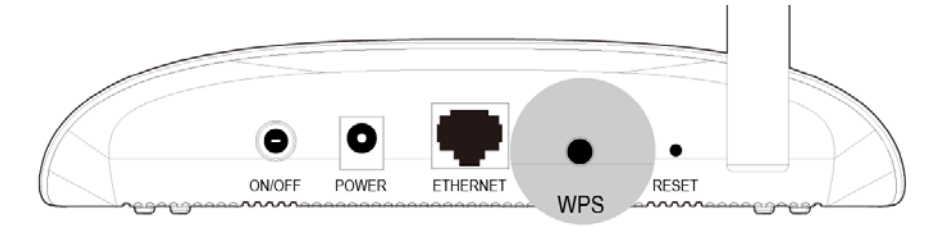

b) Premere il tasto WPS o QSS (od attivare il metodo PBC come prescritto sulla documentazione del dispositivo) sul dispositivo ed attendere l'instaurazione della connessione.

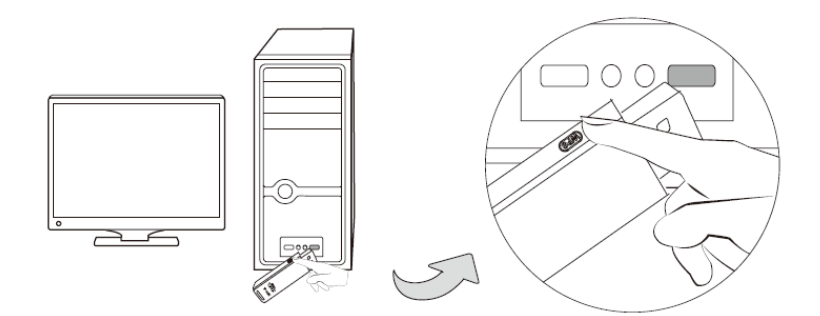

#### **II. Metodo PIN**

Il metodo PIN può essere utilizzato inserendo il codice PIN del router sul dispositivo da collegare od inserendo il codice PIN del dispositivo da collegare sul router.

a) Per visualizzare il PIN attuale del router del router da inserire nel dispositivo fare riferimento alla Figura 4.2 ad inizio capitolo.

#### **Nota:**

Il codice PIN predefinito del router è riportato sulla targa di prodotto presente sul lato inferiore del router.

b) Per inserire il PIN del dispositivo nel router fare clic su **Add Device (Aggiungi Dispositivo)**, digitare il codice nel campo **PIN** e fare clic su **Connect (Connetti)**. Attendere quindi l'instaurazione della connessione.

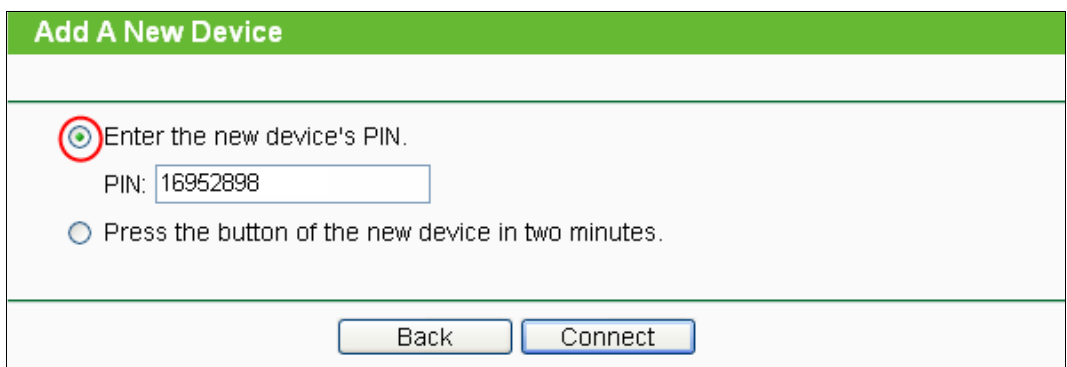

#### <span id="page-25-0"></span>**4.6 Network**

La sezione **Network** permette il controllo dei parametri d'indirizzamento dell'access point.

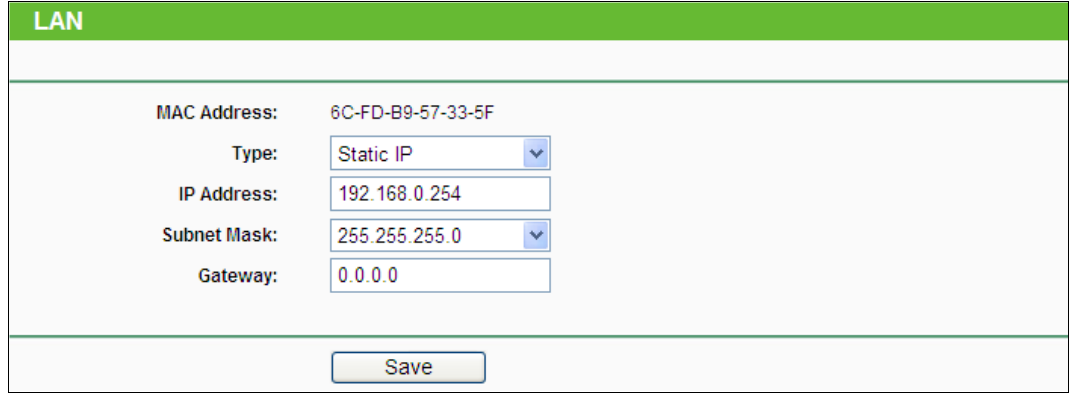

Figura 4-8 Network

- **Type (Tipo) -** Selezionare **Dynamic IP (DHCP)** per utilizzare un indirizzamento automatico DHCP o **Static IP (IP Statico)** per configurare staticamente l'indirizzamento.
- **IP Address (Indirizzo IP):** inserire il valore prescritto dal provider ISP.
- **Subnet Mask:** inserire il valore prescritto dal provider ISP.
- **Default Gateway (Gateway predefinito)** (opzionale): inserire il valore prescritto dal provider ISP.
- **MAC Address –** Indirizzo MAC dell'interfaccia.

#### <span id="page-25-1"></span>**4.7 Wireless**

La sezione **Wireless** permette la gestione dei parametri di base ed avanzati riguardanti l'interfaccia senza fili.

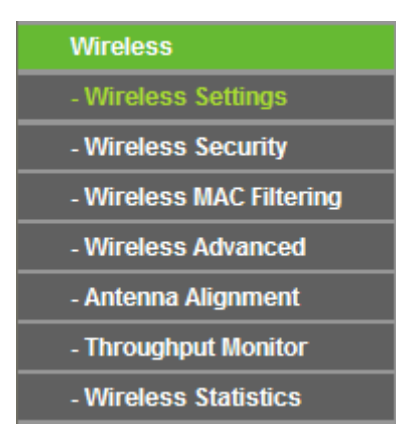

Figura 4-9 Wireless

#### <span id="page-25-2"></span>**4.7.1 Configurazione di base**

Selezionando **Wireless** > **Wireless Settings** è possibile gestire la rete Wi-Fi come in [Figura](#page-26-0) 4-10. Sono disponibili le modalità operative **Access Point**, **Multi-SSID**, **Client**, **Repeater (Range Extender)** e **Bridge con AP**. La pagina cambia in conseguenza della modalità selezionata.

**1) Access Point:** in questa modalità il dispositivo genera una rete wireless alla quale è possibile collegare ogni tipologia di dispositivo Wi-Fi.

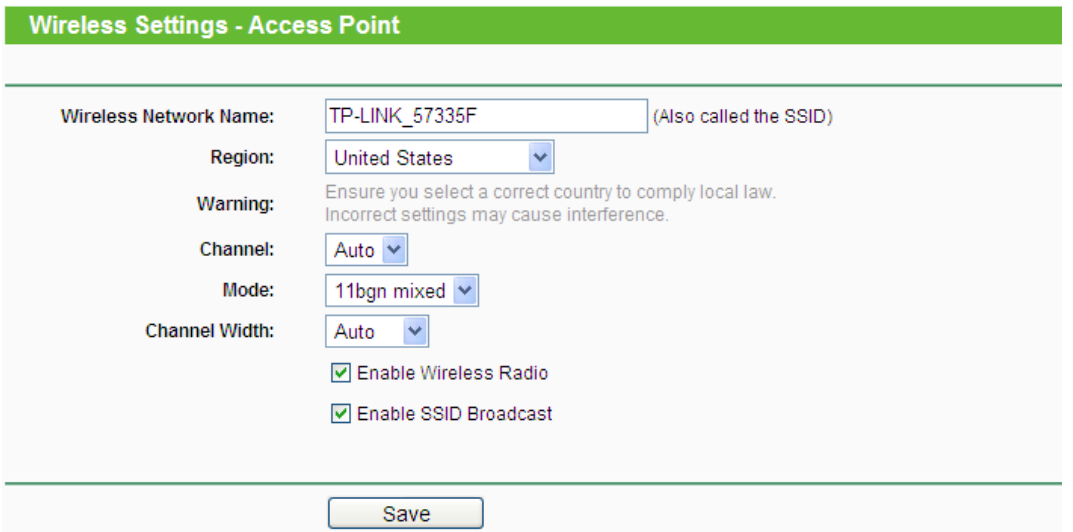

Figura 4-10 Configurazione di base in modalità Access Point

- <span id="page-26-0"></span>**Wireless Radio (Wireless) -** Modificare se si desidera disabilitare la funzione wireless.
- **Wireless Network Name (SSID) (Nome della Rete (SSID)) -** Digitare il nome che si desidera attribuire alla propria rete wireless.
- **Region (Regione) -** Selezionare la regione di utilizzo. La selezione di una regione errata può comportare la violazione della vigente normativa locale.
- **Mode (Modalità) -** Modificare la modalità wireless solamente in caso di problemi.
- **Channel Width (Ampiezza Canale) -** Modificare l'ampiezza del canale solamente in caso di problemi.
- **Channel (Canale) -** Modificare il canale solamente in caso di problemi.
- **Enable (Abilita) SSID Broadcast (Trasmetti SSID) -** Deselezionare questa opzione per rendere la rete wireless non rilevabile.

#### **Nota:**

Fare clic su **Save (Salva)** e confermare il riavvio per completare la configurazione.

**2) Multi-SSID:** in questa modalità il dispositivo genera SSID multipli, ognuno valido per l'accesso ad una specifica VLAN.

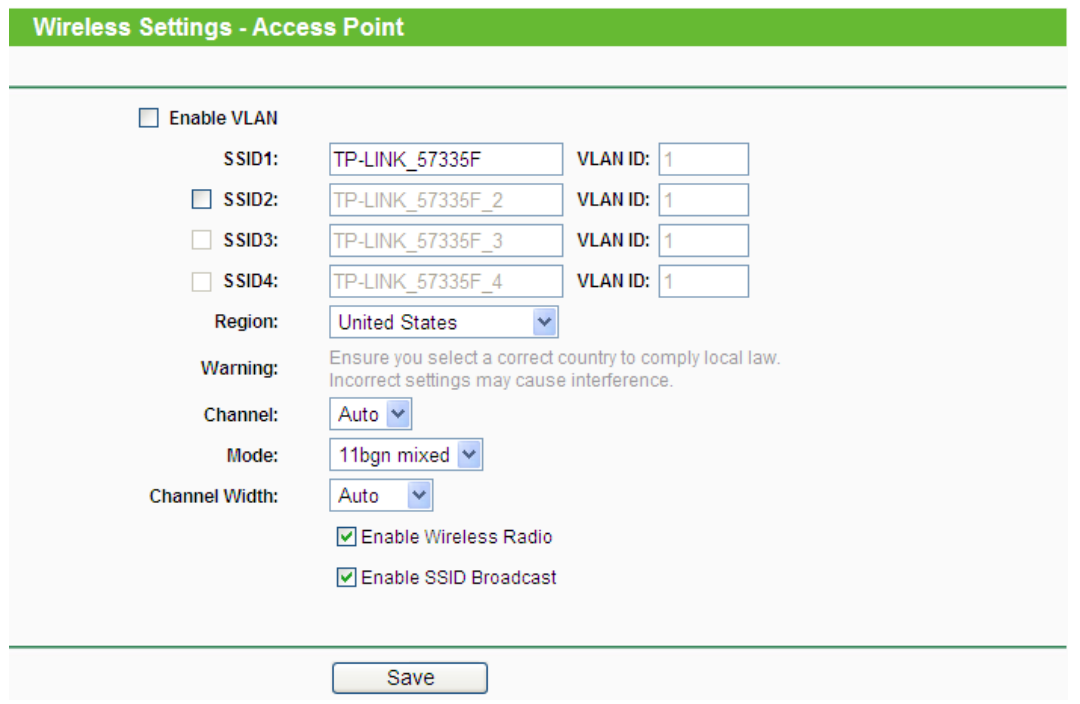

Figura 4-11 Configurazione di base in modalità Multi-SSID

- **Enable VLAN (Abilita VLAN) –** Selezionare per abilitare l'utilizzo di VLAN IEEE 802.1q.
- **SSID (1-4) –** Possono essere generati fino a 4 SSID. Se **Enable VLAN (Abilita VLAN)** è attivo sarà applicato l'abbinamento SSID-VLAN.
- **VLANID (1-4) -** Identificativo VLAN IEEE 802.1q.
- **Region (Regione) -** Selezionare la regione di utilizzo. La selezione di una regione errata può comportare la violazione della vigente normativa locale.
- **Mode (Modalità) -** Modificare la modalità wireless solamente in caso di problemi.
- **Channel Width (Ampiezza Canale) -** Modificare l'ampiezza del canale solamente in caso di problemi.
- **Channel (Canale) -** Modificare il canale solamente in caso di problemi.
- **Enable (Abilita) SSID Broadcast (Trasmetti SSID) -** Deselezionare questa opzione per rendere la rete wireless non rilevabile.

#### **Nota:**

Fare clic su **Save (Salva)** e confermare il riavvio per completare la configurazione.

**3) Client:** in questa modalità il dispositivo agisce come adattatore di rete utile per collegare ad una rete wireless dispositivi non provvisti di scheda di rete senza fili (es. smart TV, decoder, console, ecc.).

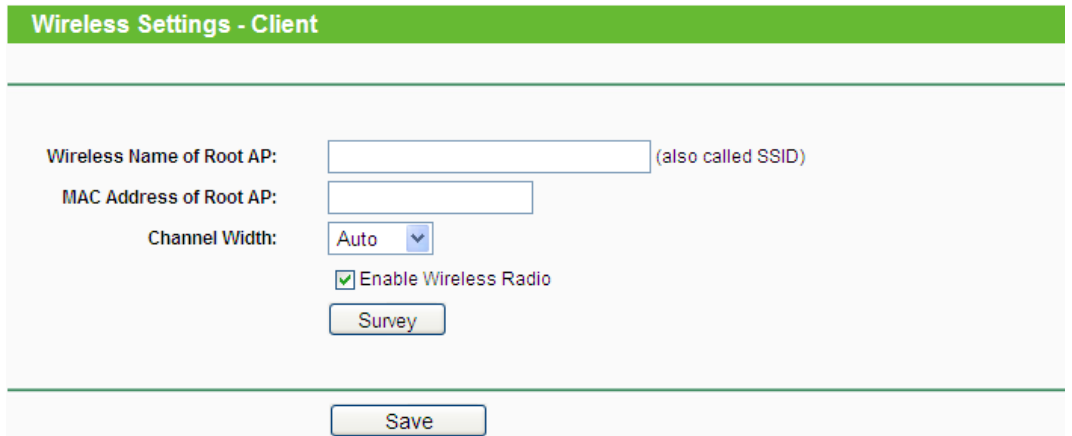

Figura 4-12 Configurazione di base in modalità Client

- **Wireless Name of Root AP (Nome della rete sorgente) –** SSID della rete dalla quale derivare connettività.
- **MAC Address of Root AP (Indirizzo MAC dell'AP sorgente) –** Indirizzo MAC dell'access point a cui connettersi.
- **Channel Width (Ampiezza Canale) -** Modificare l'ampiezza del canale solamente in caso di problemi.
- **Enable (Abilita) SSID Broadcast (Trasmetti SSID) -** Deselezionare questa opzione per rendere la rete wireless non rilevabile.

Fare clic su **Survey (Ricerca)** per cercare le reti disponibili.

#### **Nota:**

Fare clic su **Save (Salva)** e confermare il riavvio per completare la configurazione.

**4) Repeater (Range Extender):** in questa modalità il dispositivo opera come ripetitore di segnale di una rete wireless esistente al fine di ampliarne la copertura.

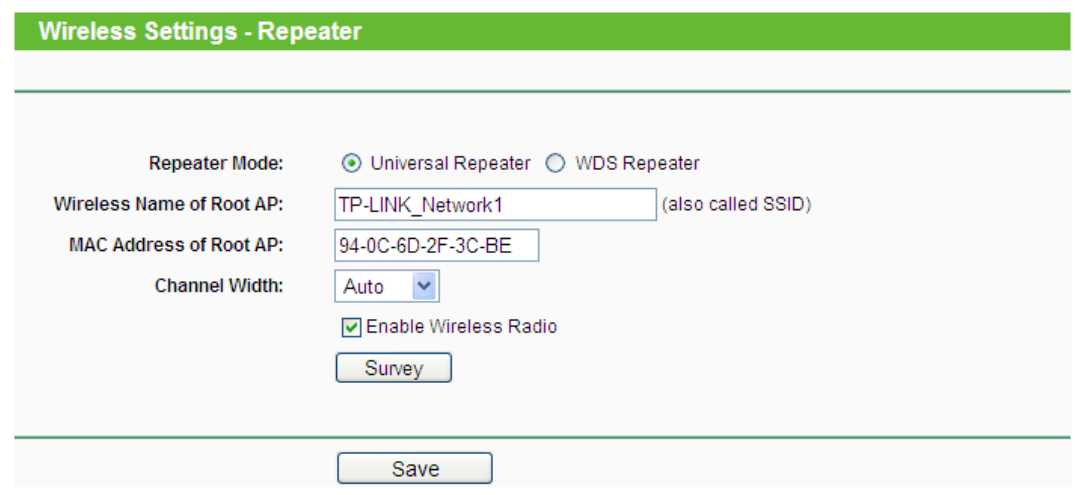

Figura 4-13 Configurazione di base in modalità Repeater

**Repeater Mode (Modalità di ripetizione) –** Selezionare la modalità designata.

- **Universal Repeater –** Ripetizione tradizionale in banda.
- **WDS Repeater –** Ripetizione tramite sistema WDS (Wireless Distribution System).
- **Wireless Name of Root AP (Nome della rete sorgente) –** SSID della rete dalla quale derivare connettività.
- **MAC Address of Root AP (Indirizzo MAC dell'AP sorgente) –** Indirizzo MAC dell'access point a cui connettersi.
- **Channel Width (Ampiezza Canale) -** Modificare l'ampiezza del canale solamente in caso di problemi.
- **Enable (Abilita) SSID Broadcast (Trasmetti SSID) -** Deselezionare questa opzione per rendere la rete wireless non rilevabile.

Fare clic su **Survey** per rilevare le reti disponibili.

#### **Nota:**

Fare clic su **Save (Salva)** e confermare il riavvio per completare la configurazione.

**5) Bridge con AP:** in questa modalità il dispositivo genera una rete wireless e predispone un ponte radio per la connessione di più reti.

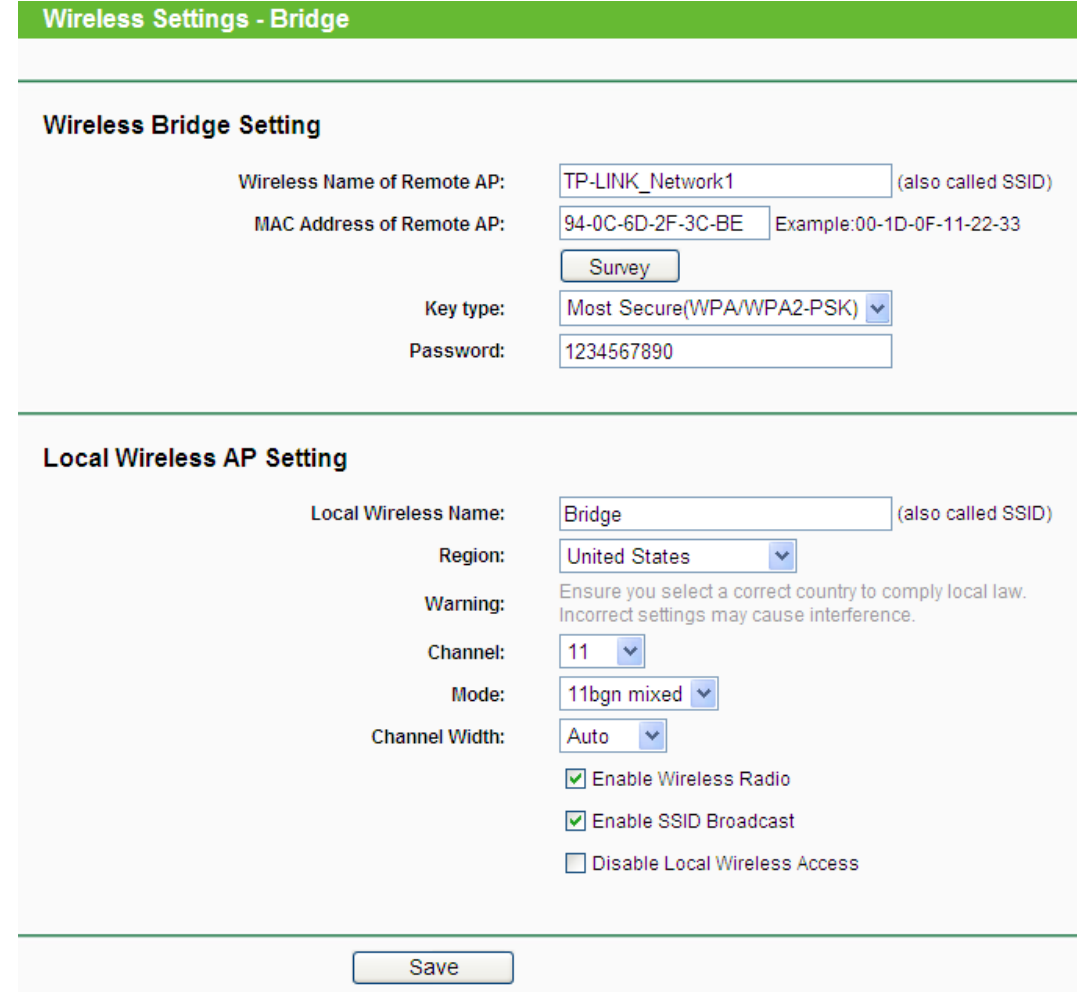

Figura 4-14 Configurazione di base in modalità Bridge con AP

#### **Wireless Bridge Settings (Configurazione bridge)**

- **Wireless Name of Remote AP (Nome della rete remota) –** SSID della rete dalla quale derivare connettività.
- **MAC Address of Remote AP (Indirizzo MAC dell'AP remoto) –** Indirizzo MAC dell'access point a cui connettersi.

Fare clic su **Survey (Ricerca)** per ricercare le reti disponibili.

- **Key type (Sicurezza) –** Tipo di sicurezza applicata.
- **Password –** Password per l'accesso alla rete remota.

#### **Local Wireless AP Setting (Configurazione rete locale)**

- **Local Wireless Name (Nome della rete locale) –** Nome della rete locale.
- **Region (Regione) -** Selezionare la regione di utilizzo. La selezione di una regione errata può comportare la violazione della vigente normativa locale.
- **Mode (Modalità) -** Modificare la modalità wireless solamente in caso di problemi.
- **Channel Width (Ampiezza Canale) -** Modificare l'ampiezza del canale solamente in caso di problemi.
- **Channel (Canale) -** Modificare il canale solamente in caso di problemi.
- **Enable (Abilita) SSID Broadcast (Trasmetti SSID) -** Deselezionare questa opzione per rendere la rete wireless non rilevabile.

#### **Nota:**

Fare clic su **Save (Salva)** e confermare il riavvio per completare la configurazione.

#### <span id="page-30-0"></span>**4.7.2 Sicurezza**

Selezionando **Wireless** > **Wireless Security (Sicurezza)** è possibile regolare le proprietà di autenticazione e crittografia come in [Figura](#page-31-0) 4-15. La schermata varia a seconda della modalità operativa in uso.

#### **1) Access Point**

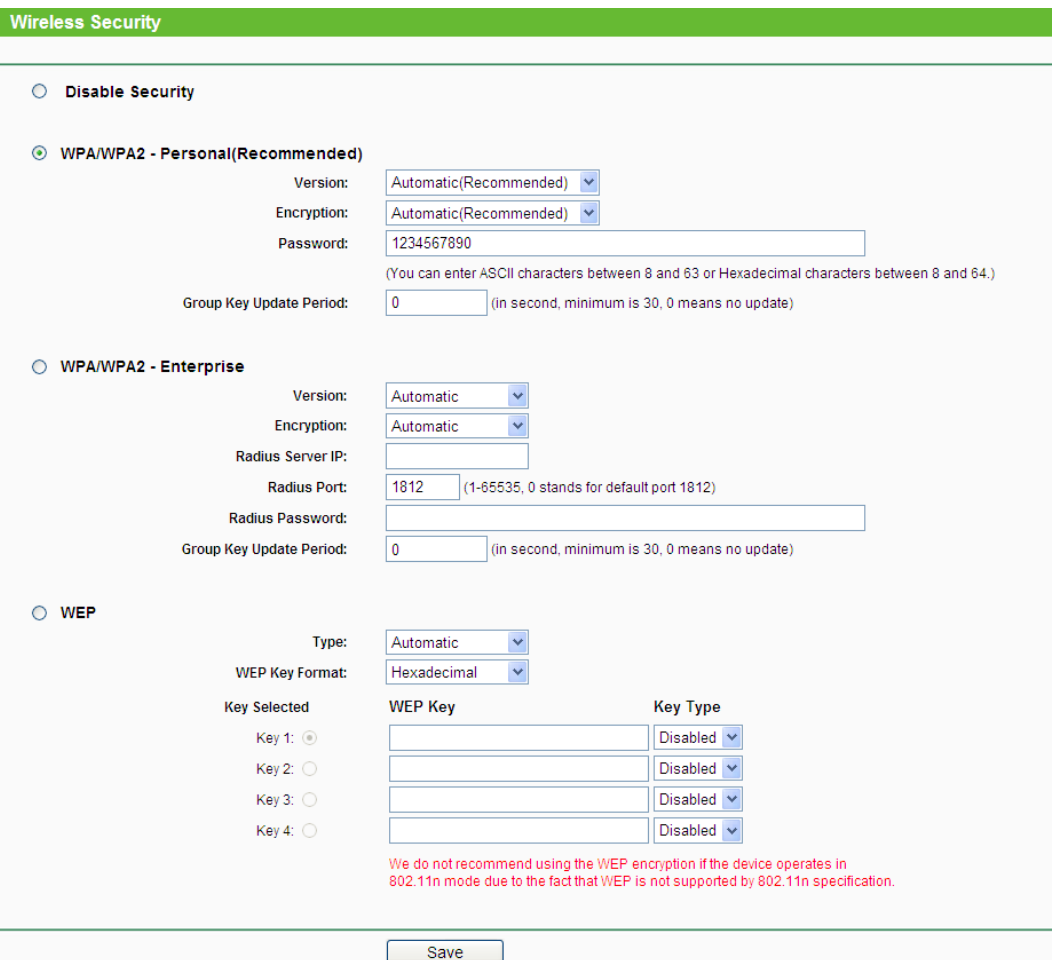

Figura 4-15 Sicurezza in modalità Access Point

- <span id="page-31-0"></span> **Disable (Disabilita) Security (Nessuna sicurezza) -** Nessuna protezione è applicata e la rete collegabile da qualsiasi dispositivo wireless.
- **WPA/WPA2 – Personal (Recommended) (WPA/WPA2 – Personal (raccomandato)) -** Autenticazione con password WPA/WPA2.
	- **Version (Versione) -** Forzare una versione della protezione WPA solamente se necessario.
	- **Encryption (Crittografia) -** Forzare la crittografia AES o TKIP solamente se necessario.

**Nota:** TKIP non è ufficialmente supportato se il router opera in modalità wireless

802.11n.

- **Password -** Specificare una password per l'accesso alla rete wireless da 8 a 63 caratteri ASCII oppure da 8 a 64 caratteri esadecimali; la password è sensibile alle maiuscole.
- **Group Key Update Period -** Modificare l'intervallo solamente se necessario.
- **WPA/WPA2 - Enterprise -** Selezionare questa opzione se si intende utilizzare un server Radius.
	- **Version (Versione) -** Modificare la versione della protezione WPA solamente se necessario.

• **Encryption (Crittografia) -** Forzare la protezione TKIP od AES solamente se necessario**.**

 **Nota:** TKIP non è ufficialmente supportato se il router opera in modalità wireless 802.11n.

- **Radius Server IP (IP Server Radius) -** Inserire l'indirizzo IP del server Radius.
- **Radius Port (Porta Radius) -** Modificare la porta del server se necessario.
- **Radius Password (Password Radius) -** Inserire la password del server Radius.

**Group Key Update Period -** Modificare il periodo di aggiornamento solamente se necessario

#### **2) Multi-SSID**

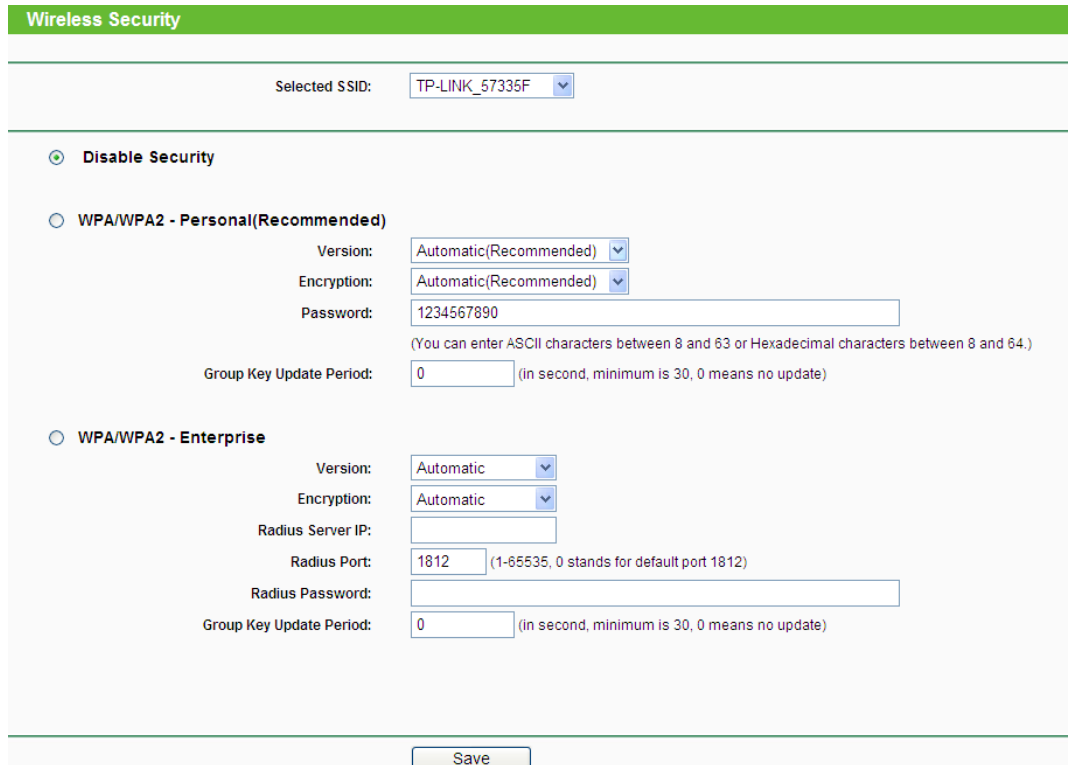

Figura 4-16 Sicurezza in modalità Multi-SSID

- **Disable (Disabilita) Security (Nessuna sicurezza) -** Nessuna protezione è applicata e la rete collegabile da qualsiasi dispositivo wireless.
- **WPA/WPA2 – Personal (Recommended) (WPA/WPA2 – Personal (raccomandato)) -** Autenticazione con password WPA/WPA2.
	- **Version (Versione) -** Forzare una versione della protezione WPA solamente se necessario.
	- **Encryption (Crittografia) -** Forzare la crittografia AES o TKIP solamente se necessario.

 **Nota:** TKIP non è ufficialmente supportato se il router opera in modalità wireless 802.11n.

- **Password -** Specificare una password per l'accesso alla rete wireless da 8 a 63 caratteri ASCII oppure da 8 a 64 caratteri esadecimali; la password è sensibile alle maiuscole.
- **Group Key Update Period -** Modificare l'intervallo solamente se necessario.
- **WPA/WPA2 - Enterprise -** Selezionare questa opzione se si intende utilizzare un server Radius.
	- **Version (Versione) -** Modificare la versione della protezione WPA solamente se necessario.
	- **Encryption (Crittografia) -** Forzare la protezione TKIP od AES solamente se necessario**.**

 **Nota:** TKIP non è ufficialmente supportato se il router opera in modalità wireless 802.11n.

- **Radius Server IP (IP Server Radius) -** Inserire l'indirizzo IP del server Radius.
- **Radius Port (Porta Radius) -** Modificare la porta del server se necessario.
- **Radius Password (Password Radius) -** Inserire la password del server Radius.
- **Group Key Update Period -** Modificare il periodo di aggiornamento solamente se necessario.

#### **Nota:**

Fare clic su **Save (Salva)** e confermare il riavvio per completare la configurazione.

#### **3) Client**

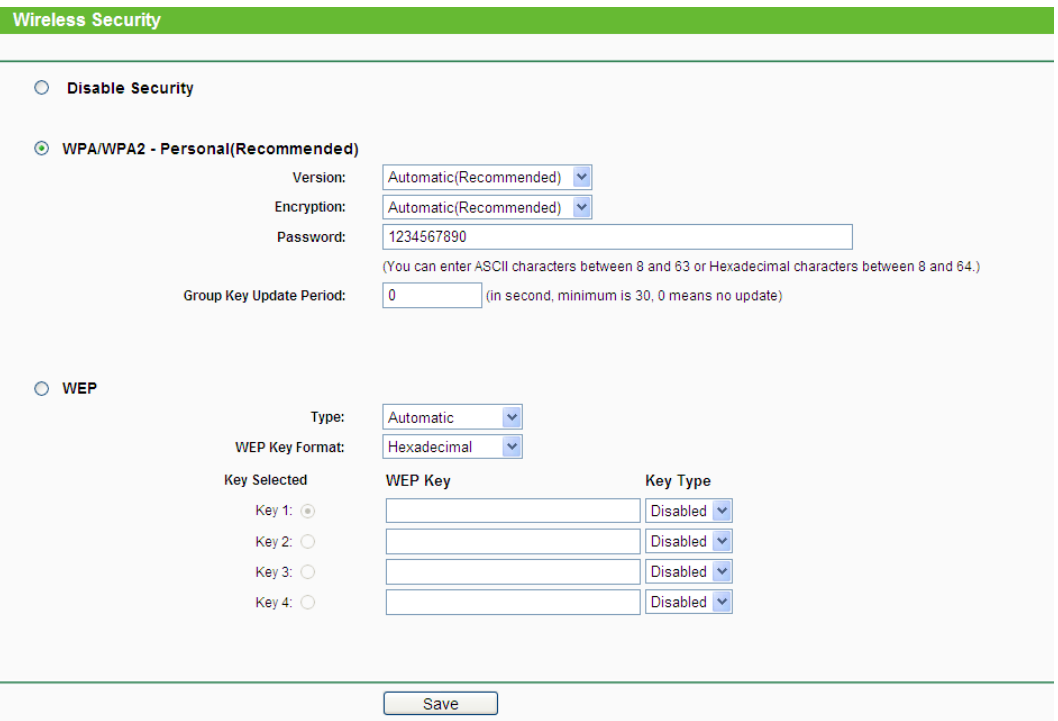

Figura 4-17 Sicurezza in modalità Client

- **Disable (Disabilita) Security (Nessuna sicurezza) -** Nessuna protezione è applicata e la rete collegabile da qualsiasi dispositivo wireless.
- **WPA/WPA2 – Personal (Recommended) (WPA/WPA2 – Personal (raccomandato)) -** Autenticazione con password WPA/WPA2.
	- **Version (Versione) -** Forzare una versione della protezione WPA solamente se necessario.

• **Encryption (Crittografia) -** Forzare la crittografia AES o TKIP solamente se necessario.

 **Nota:** TKIP non è ufficialmente supportato se il router opera in modalità wireless 802.11n.

- **Password -** Specificare una password per l'accesso alla rete wireless da 8 a 63 caratteri ASCII oppure da 8 a 64 caratteri esadecimali; la password è sensibile alle maiuscole.
- **Group Key Update Period -** Modificare l'intervallo solamente se necessario.
- **WPA/WPA2 - Enterprise -** Selezionare questa opzione se si intende utilizzare un server Radius.
	- **Version (Versione) -** Modificare la versione della protezione WPA solamente se necessario.
	- **Encryption (Crittografia) -** Forzare la protezione TKIP od AES solamente se necessario**.**

**Nota:** TKIP non è ufficialmente supportato se il router opera in modalità wireless

802.11n.

- **Radius Server IP (IP Server Radius) -** Inserire l'indirizzo IP del server Radius.
- **Radius Port (Porta Radius) -** Modificare la porta del server se necessario.
- **Radius Password (Password Radius) -** Inserire la password del server Radius.
- **Group Key Update Period -** Modificare il periodo di aggiornamento solamente se necessario.

**Nota:** 

Fare clic su **Save (Salva)** e confermare il riavvio per completare la configurazione.

#### **4) Repeater (Range Extender)**

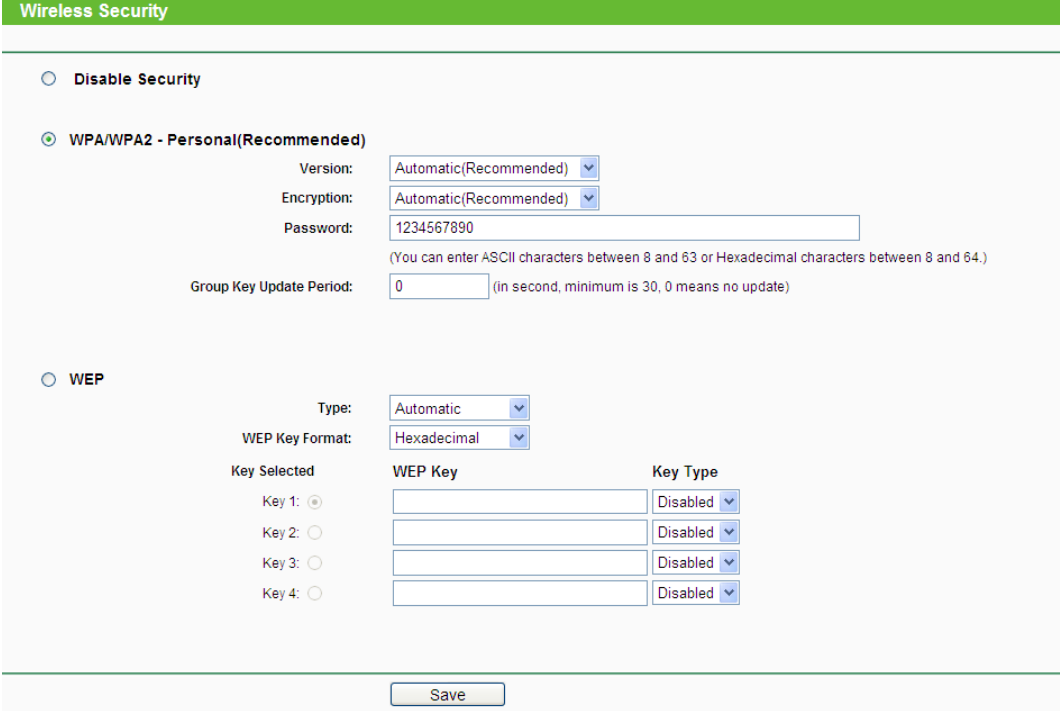

Figura 4-18 Sicurezza in modalità Repeater

- **Disable (Disabilita) Security (Nessuna sicurezza) -** Nessuna protezione è applicata e la rete collegabile da qualsiasi dispositivo wireless.
- **WPA/WPA2 – Personal (Recommended) (WPA/WPA2 – Personal (raccomandato)) -** Autenticazione con password WPA/WPA2.
	- **Version (Versione) -** Forzare una versione della protezione WPA solamente se necessario.
	- **Encryption (Crittografia) -** Forzare la crittografia AES o TKIP solamente se necessario.

**Nota:** TKIP non è ufficialmente supportato se il router opera in modalità wireless

802.11n.

- **Password -** Specificare una password per l'accesso alla rete wireless da 8 a 63 caratteri ASCII oppure da 8 a 64 caratteri esadecimali; la password è sensibile alle maiuscole.
- **Group Key Update Period -** Modificare l'intervallo solamente se necessario.
- **WPA/WPA2 - Enterprise -** Selezionare questa opzione se si intende utilizzare un server Radius.
	- **Version (Versione) -** Modificare la versione della protezione WPA solamente se necessario.
	- **Encryption (Crittografia) -** Forzare la protezione TKIP od AES solamente se necessario**.**

 **Nota:** TKIP non è ufficialmente supportato se il router opera in modalità wireless 802.11n.

- **Radius Server IP (IP Server Radius) -** Inserire l'indirizzo IP del server Radius.
- **Radius Port (Porta Radius) -** Modificare la porta del server se necessario.
- **Radius Password (Password Radius) -** Inserire la password del server Radius.
- **Group Key Update Period -** Modificare il periodo di aggiornamento solamente se necessario.

#### **Nota:**

Fare clic su **Save (Salva)** e confermare il riavvio per completare la configurazione.

#### **5) Bridge con AP**

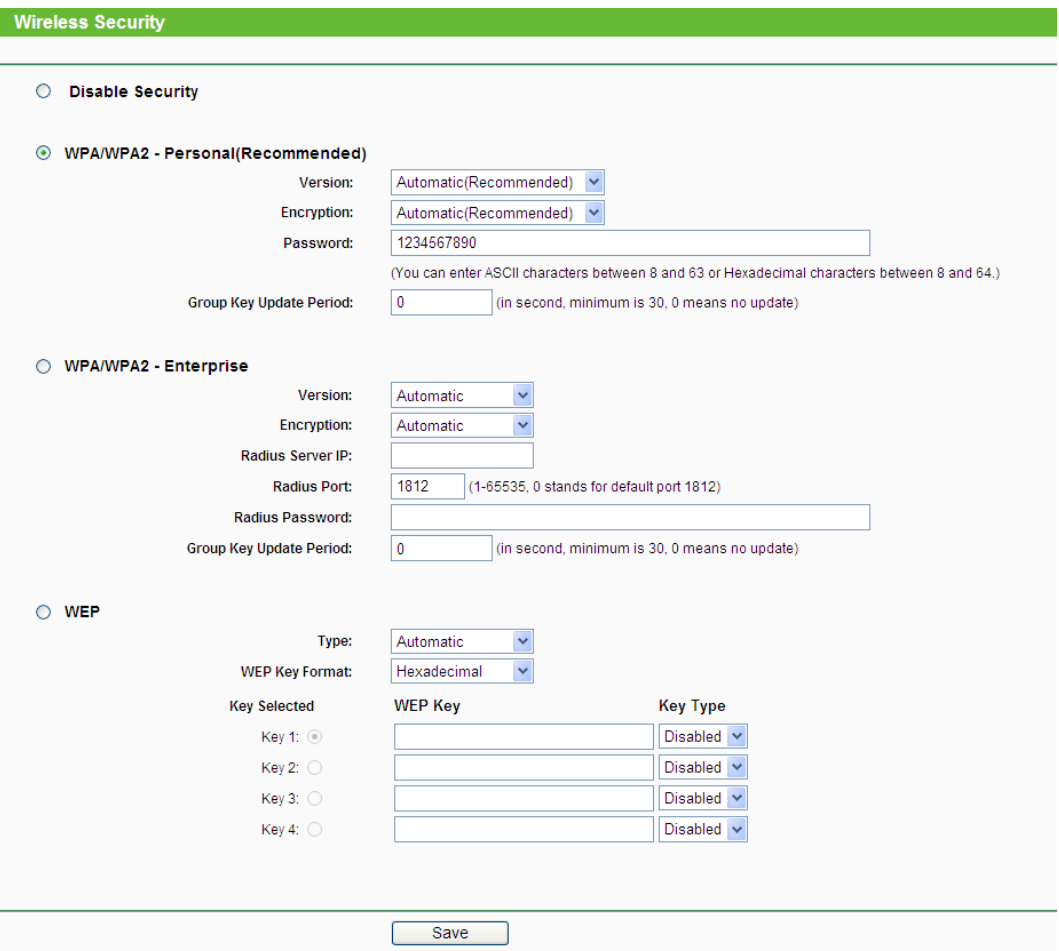

Figura 4-19 Sicurezza in modalità Bridge con AP

- **Disable (Disabilita) Security (Nessuna sicurezza) -** Nessuna protezione è applicata e la rete collegabile da qualsiasi dispositivo wireless.
- **WPA/WPA2 – Personal (Recommended) (WPA/WPA2 – Personal (raccomandato)) -** Autenticazione con password WPA/WPA2.
	- **Version (Versione) -** Forzare una versione della protezione WPA solamente se necessario.
	- **Encryption (Crittografia) -** Forzare la crittografia AES o TKIP solamente se necessario.

 **Nota:** TKIP non è ufficialmente supportato se il router opera in modalità wireless 802.11n.

- **Password -** Specificare una password per l'accesso alla rete wireless da 8 a 63 caratteri ASCII oppure da 8 a 64 caratteri esadecimali; la password è sensibile alle maiuscole.
- **Group Key Update Period -** Modificare l'intervallo solamente se necessario.
- **WPA/WPA2 - Enterprise -** Selezionare questa opzione se si intende utilizzare un server Radius.
	- **Version (Versione) -** Modificare la versione della protezione WPA solamente se necessario.
	- **Encryption (Crittografia) -** Forzare la protezione TKIP od AES solamente se necessario**.**

#### **Nota:**

TKIP non è ufficialmente supportato se il router opera in modalità wireless 802.11n.

- **Radius Server IP (IP Server Radius) -** Inserire l'indirizzo IP del server Radius.
- **Radius Port (Porta Radius) -** Modificare la porta del server se necessario.
- **Radius Password (Password Radius) -** Inserire la password del server Radius.
- **Group Key Update Period -** Modificare il periodo di aggiornamento solamente se necessario.

#### **Nota:**

Fare clic su **Save (Salva)** e confermare il riavvio per completare la configurazione.

#### <span id="page-37-0"></span>**4.7.3 Wireless MAC Filtering**

Selezionare **Wireless** > **Wireless MAC Filtering** per configurare il filtro MAC come in [Figura](#page-37-1) 4-20.

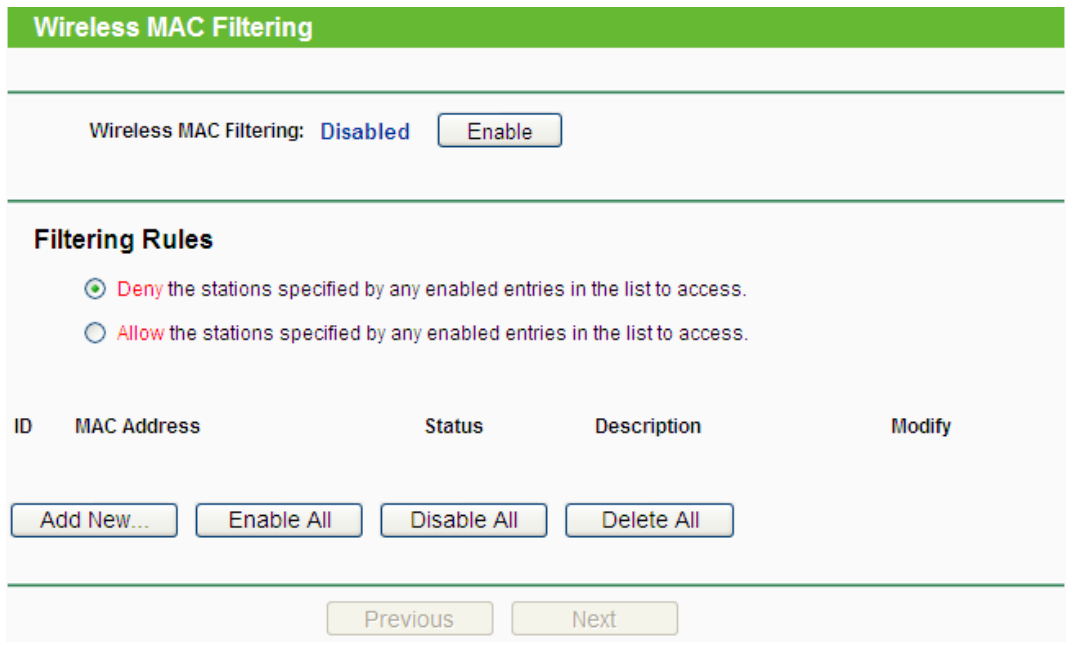

Figura 4-20 Wireless MAC Filtering

<span id="page-37-1"></span>Fare clic su **Enable (Abilita)** per attivare il filtro.

- **MAC Address (Indirizzo MAC) -** Indirizzo MAC oggetto della regola.
- **Status (Stato) -** Selezionare **Enabled (Abilitato)** o **Disabled (Disabilitato)** per abilitare o disabilitare la regola.
- **Description (Descrizione) -** Descrizione testuale facoltativa della regola.

Fare clic su **Enable All (Abilita tutto)** per abilitare tutte le regole.

Fare clic su **Disable All (Disabilita tutto)** per disabilitare tutte le regole.

Fare clic su **Delete (Cancella) All (Cancella tutto)** per eliminare tutte le regole.

Fare clic su **Next (Avanti)** per avanzare alla pagina successiva.

Fare clic su **Previous (Indietro) (Precedente)** per tornare alla pagina precedente.

Per aggiungere una nuova regola fare clic su **Add New… (Aggiungi…)**. La pagina "**Add or Modify (Modifica) Wireless MAC Address Filtering entry (Configurazione regola filtro MAC wireless)**" sarà visualizzata come in [Figura](#page-38-0) 4-21

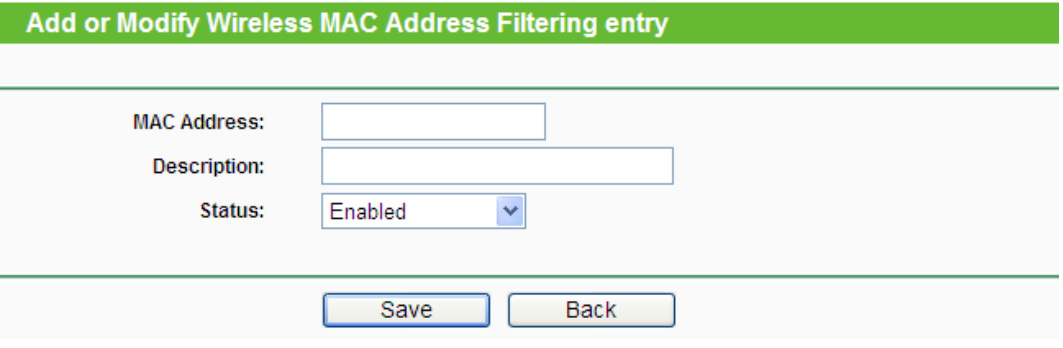

Figura 4-21 Aggiunta o modifica MAC Address Filtering

#### <span id="page-38-0"></span>**Per aggiungere una regola:**

- 1. Inserire l'indirizzo MAC in oggetto nel relativo campo in formato XX-XX-XX-XX-XX-XX.
- 2. Inserire una breve descrizione nel campo **Description (Descrizione)**.
- 3. **Stato -** Selezionare **Enabled (Abilitato)** o **Disabled (Disabilitato)**.
- 4. Fare clic su **Save (Salva)** per applicare la regola.

#### **Per modificare o cancellare una regola entry:**

- 1. Fare clic su **Modify (Modifica) (Modifica)** se si intende modificare la regola o su **Delete (Cancella) (Cancella)** se si intende rimuoverla.
- 2. Modificare i parametri.
- 3. Fare clic su **Save (Salva)** per confermare.

Le regole sono mostrate come segue:

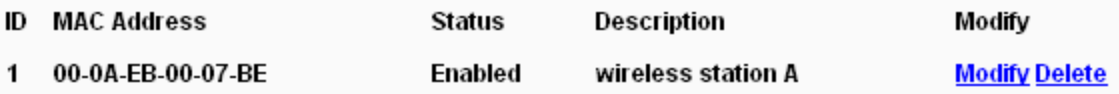

#### <span id="page-39-0"></span>**4.7.4 Avanzate**

Selezionando **Wireless** > **Wireless Advanced (Avanzate)** è possibile modificare i parametri avanzati dell'interfaccia wireless come in [Figura](#page-39-1) 4-22. Si consiglia di modificare questi parametri solo se strettamente necessario.

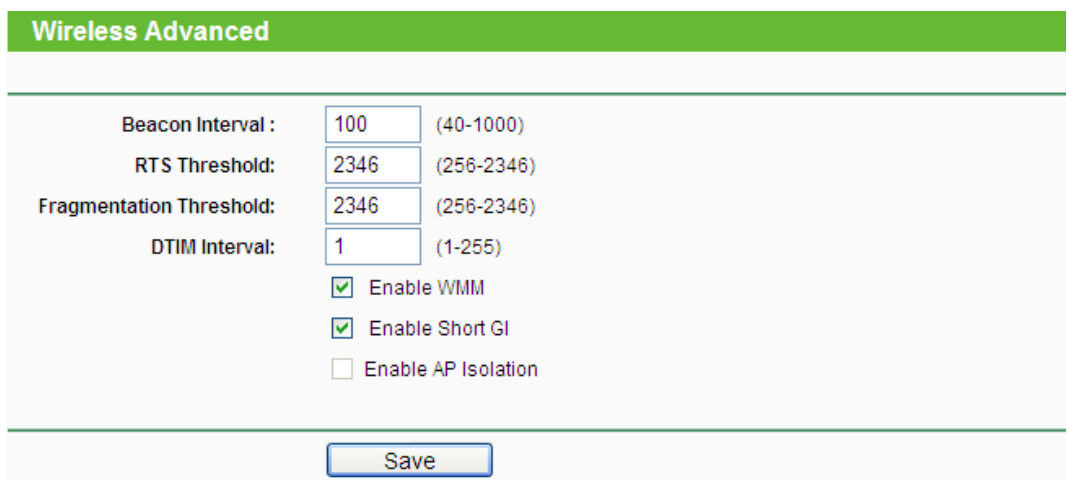

Figura 4-22 Avanzate

- <span id="page-39-1"></span> **Beacon Interval (Intervallo Beacon) -** Modificare l'intervallo dei pacchetti di sincronizzazione solamente in caso di problemi.
- **RTS Threshold (Soglia RTS) -** Modificare la soglia RTS (Request to Send) solamente in caso di problemi.
- **Fragmentation Threshold (Soglia di frammentazione) -** Ridurre la soglia di frammentazione solamente in caso di problemi considerando che tale riduzione influisce negativamente le performance.
- **DTIM Interval (Intervallo DTIM) -** Modificare l'intervallo di invio dei messaggi Delivery Traffic Indication Message (DTIM) solamente in caso di problemi con le connessioni broadcast.
- **Enable WMM (Abilita WMM) - WMM** conferisce priorità ai pacchetti provenienti da applicazioni che lavorano in tempo reale. Disabilitare solamente in caso di problemi di connessione.
- **Enable Short GI (Abilita GI Corto) -** Disabilitare solamente in caso di problemi.
- **Enabled AP Isolation (Abilita isolamento AP) -** Se questa funzione è abilitata i dispositivi wireless saranno in grado di connettersi ad Internet ma non saranno possibili connessioni fra dispositivi wireless.

#### <span id="page-40-0"></span>**4.7.5 Allineamento antenna**

Selezionare **Wireless** > **Antenna Alignment (Allineamento antenna)** per regolare l'allineamento secondo il livello di segnale ricevuto da altro access point come in [Figura](#page-40-2) 4-23.

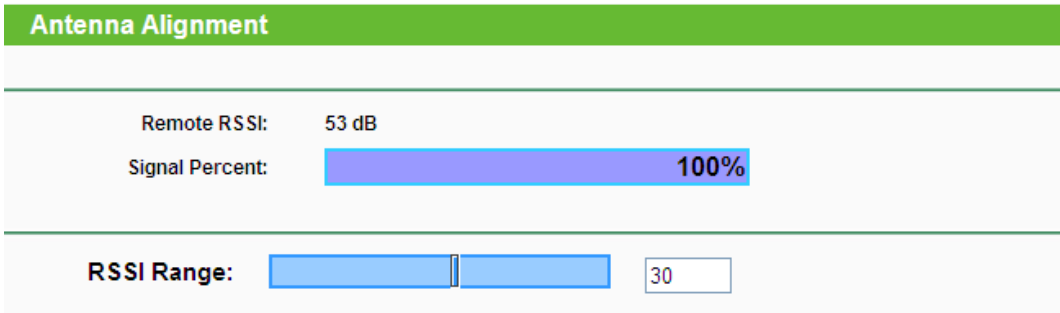

Figura 4-23 Allineamento antenna

- <span id="page-40-2"></span>**Remote RSSI (RSSI Remoto) –** Livello di segnale dell'access point remoto.
- **Signal Percent (Percentuale) –** Percentuale RSSI.
- **RSSI Range (Range RSSI) –** Selezionare il range designato.

#### <span id="page-40-1"></span>**4.7.6 Throughput Monitor**

Selezionando **Wireless** > **Throughput Monitor** è possibile osservare il consuntivo grafico di throughput come in [Figura](#page-40-3) 4-24.

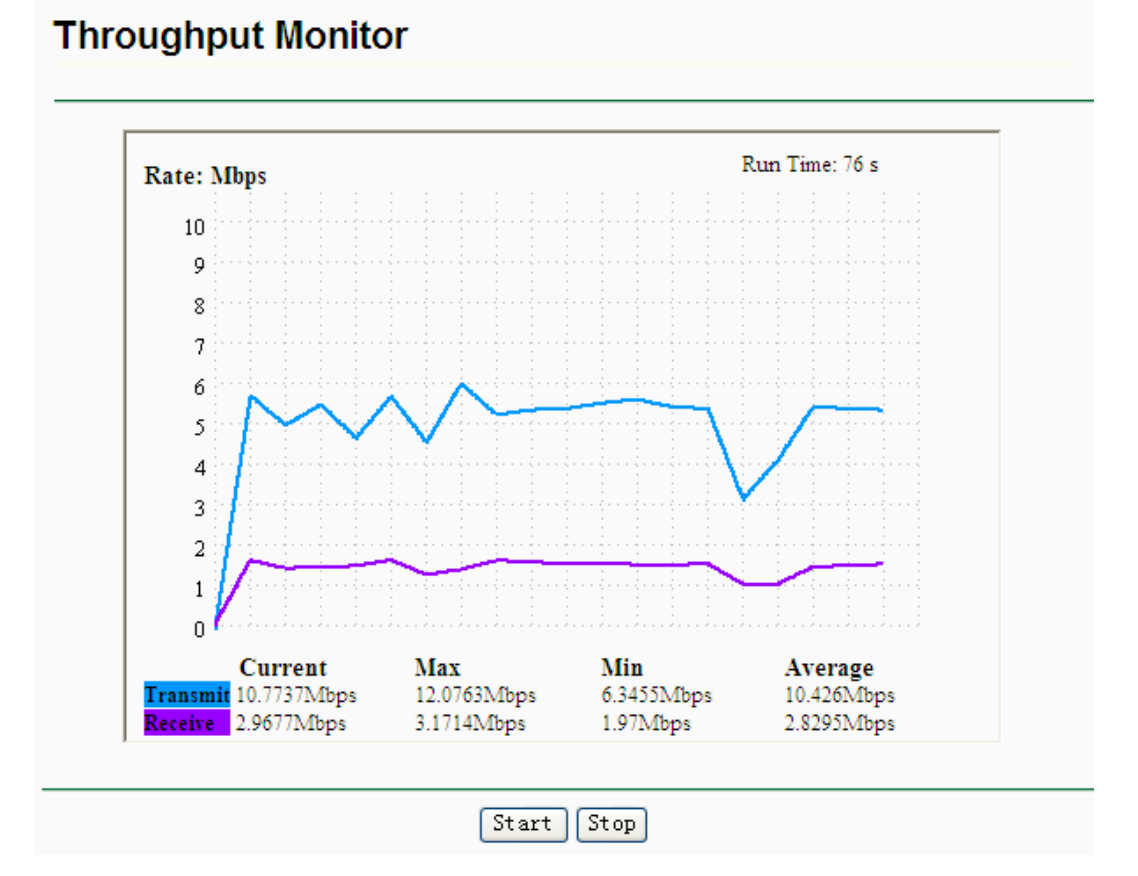

Figura 4-24 Throughput Monitor

<span id="page-40-3"></span>**Rate (Unità) –** Unità in uso.

- **Run Time (Tempo attività) –** Tempo dall'attivazione della funzione.
- **Transmit (Trasmissione) –** Statistiche in trasmissione.
- **Receive (Ricezione) –** Statistiche in ricezione.

Fare clic su **Start** per avviare il monitor.

Fare clic su **Stop** per arrestare il monitor.

#### <span id="page-41-0"></span>**4.7.7 Statistiche**

Selezionando **Wireless** > **Statistiche** è possibile gestire le statistiche relative alla funzionalità wireless come in [Figura](#page-41-1) 4-25.

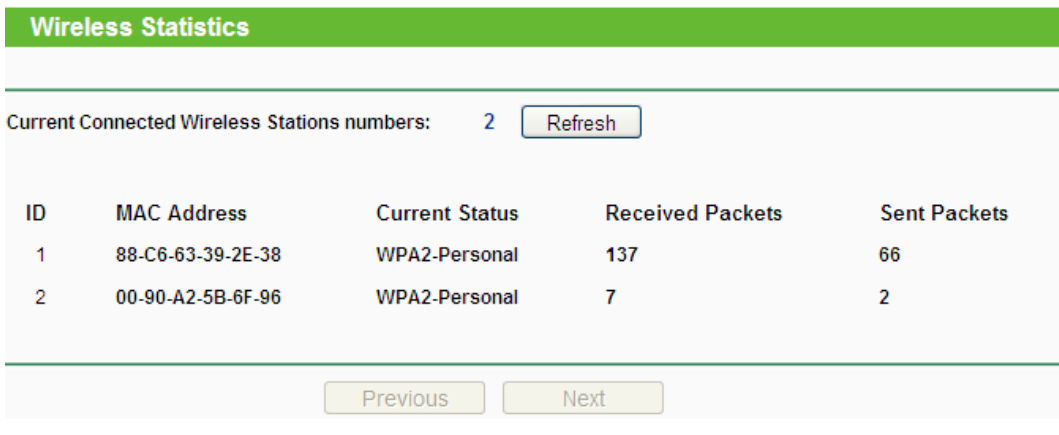

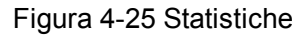

- <span id="page-41-1"></span>**MAC Address (Indirizzo MAC) -** Indirizzo MAC del dispositivo collegato.
- **Current Status (Stato) -** Stato della connessione col dispositivo (**STA-AUTH / STA-ASSOC / STA-JOINED / WPA-Enterprise / WPA-Personal / WPA2-Enterprise / WPA2-Personal / AP-UP / AP-DOWN / Disconnected**).
- **Received Packets (Pacchetti ricevuti) -** Pacchetti ricevuti dal dispositivo.
- **Sent Packets (Pacchetti inviati) -** Pacchetti inviati al dispositivo.

Fare clic su **Refresh (Aggiorna)** per aggiornare la lista.

Fare clic su **Next (Avanti)** o **Previous (Indietro)** per cambiare schermata.

#### **Nota:**

La pagina è automaticamente aggiornata ogni 5 secondi.

#### <span id="page-42-0"></span>**4.8 DHCP**

Il server DHCP gestisce l'assegnamento automatico dell'indirizzo IP.

Questa sezione permette di configurare le impostazioni di base del server DHCP.

| <b>DHCP</b>           |
|-----------------------|
| - DHCP Settings       |
| - DHCP Clients List   |
| - Address Reservation |
|                       |

Figura 4-26 Menu DHCP

#### <span id="page-42-1"></span>**4.8.1 DHCP**

Selezionando **DHCP** > **DHCP Settings (DHCP)** è possibile impostare i parametri generali del server DHCP come in [Figura](#page-42-2) 4-27.

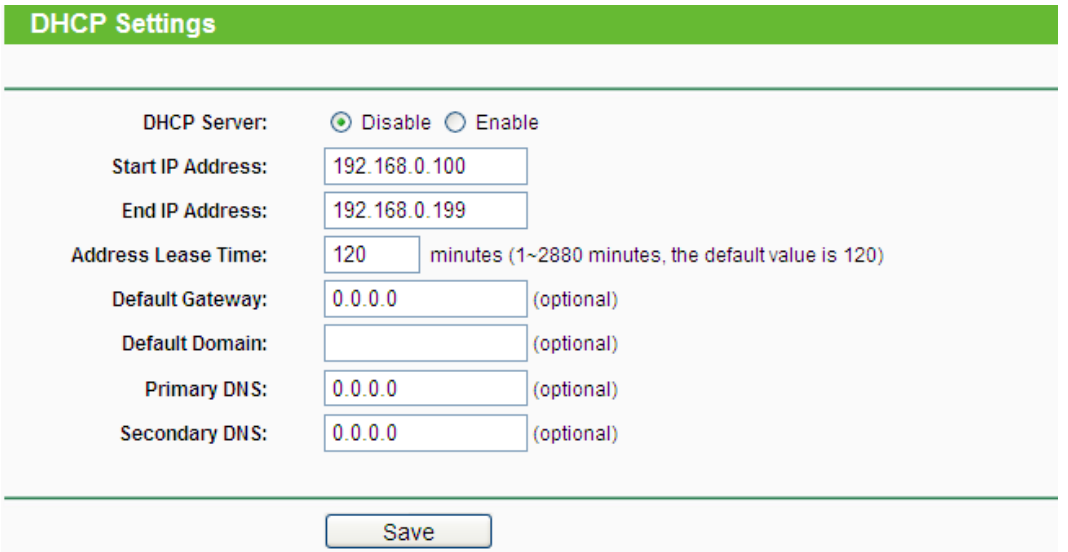

Figura 4-27 Configurazione DHCP

- <span id="page-42-2"></span> **DHCP Server -** Disabilitare il server DHCP solamente se tutti i dispositivi hanno indirizzo IP statico.
- **Start IP Address (Indirizzo IP iniziale) -** Indirizzo IP iniziale della pool di indirizzi IP assegnabili ai dispositivi dal server DHCP.
- **End IP Address (Indirizzo IP finale) -** Indirizzo IP finale della pool di indirizzi IP assegnabili ai dispositivi dal server DHCP.
- **Address Lease Time (Durata assegnamento) -** Esprime la durata in minuti dell'assegnamento degli indirizzi IP. Modificare solamente se necessario
- **Default Gateway (Gateway predefinito) -** Specificare il gateway predefinito che il server DHCP imposterà sui dispositivi solamente se diverso dall'indirizzo LAN del router. (Opzionale)
- **Default Domain (Domini predefinito) -** Inserire il nome di dominio della rete. (Opzionale)
- **Primary DNS (DNS primario) -** Inserire l'indirizzo IP del DNS primario che il server DHCP imposterà sui dispositivi solamente se diverso dall'indirizzo LAN del router. (Opzionale)

Fare click su **Save (Salva)** per applicare la configurazione.

#### <span id="page-43-0"></span>**4.8.2 Dispositivi collegati**

Selezionando **DHCP** > **Dispositivi collegati** è possibile osservare l'elenco dei dispositivi che hanno ricevuto un indirizzo IP automatico come in [Figura](#page-43-2) 4-28.

| <b>DHCP Clients List</b> |                          |                    |                    |                   |  |  |  |  |  |  |
|--------------------------|--------------------------|--------------------|--------------------|-------------------|--|--|--|--|--|--|
| ID                       | <b>Client Name</b>       | <b>MAC Address</b> | <b>Assigned IP</b> | <b>Lease Time</b> |  |  |  |  |  |  |
|                          | peipei                   | 18-E7-F4-02-C9-73  | 192.168.0.101      | 01:58:27          |  |  |  |  |  |  |
| 2                        | android_80c03463cfc55608 | 00-90-A2-5B-6F-96  | 192.168.0.102      | 01:59:02          |  |  |  |  |  |  |
|                          |                          |                    |                    |                   |  |  |  |  |  |  |
|                          | Refresh                  |                    |                    |                   |  |  |  |  |  |  |

Figura 4-28 Dispositivi collegati

- <span id="page-43-2"></span>**ID -** Numerazione sequenziale
- **Client Name** (Nome dispositivo) **-** Nome di rete del dispositivo
- **MAC Address** (Indirizzo MAC) **-** Indirizzo MAC del dispositivo
- **Assigned IP** (IP assegnato) **-** Indirizzo IP assegnato al dispositivo.
- **Lease Time (Durata assegnamento) -** Tempo residuo prima della scadenza dell'assegnamento.

Fare clic su **Refresh (Aggiorna)** per aggiornare la pagina.

#### <span id="page-43-1"></span>**4.8.3 Address Reservation**

Selezionando **DHCP** > **Address Reservation** è possibile impostare il server DHCP per riservare specifici indirizzi IP a specifici dispositivi come in [Figura](#page-43-3) 4-29).

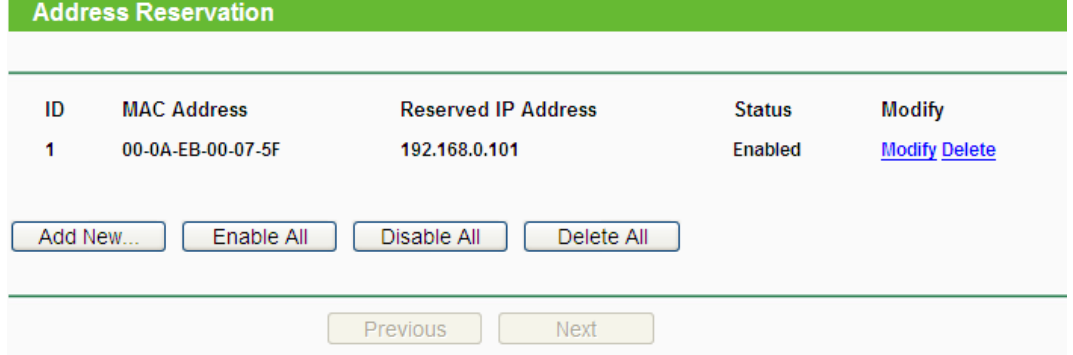

Figura 4-29 Address Reservation

- <span id="page-43-3"></span>**MAC Address (Indirizzo MAC) -** Indirizzo MAC del dispositivo oggetto della riserva
- **Reserved IP Address (Indirizzo IP riservato) -** Indirizzo IP riservato dispositivo.
- **Status (Stato) -**Fare clic su **Enabled (Abilitato)** o **Disabled (Disabilitato)** per abilitare o disabilitare la riserva.

Fare clic su **Enable All (Abilita tutto) / Disable All (Disabilita tutto)** per abilitare o disabilitare tutte le riserve.

Fare clic su **Delete (Cancella) All** per cancellare tutte le riserve.

Fare clic su **Next (Avanti)** o **Previous (Indietro)** per cambiare pagina.

#### Per riservare un indirizzo IP:

- 1. Fare clic su **Add New (Aggiungi)**.
- 2. Inserire l'indirizzo MAC in formato XX-XX-XX-XX-XX-XX e l'indirizzo IP da riservare.
- 3. Fare clic su **Save** per applicare le impostazioni.

#### **Per modificare o cancellare una riserva:**

- 1. Fare clic su **Modify (Modifica)** per modificare una riserva o su **Delete (Cancella)** per rimuoverla.
- 2. Modificare i parametri.
- 3. Fare clic su **Save (Salva)** per applicare le impostazioni.

#### **Nota:**

I cambiamenti saranno effettivi solamente dopo il riavvio.

#### <span id="page-44-0"></span>**4.9 Strumenti**

La sezione **System Tools (Strumenti)** consente la regolazione dei parametri di sistema e fornisce un set di strumenti utili alla gestione.

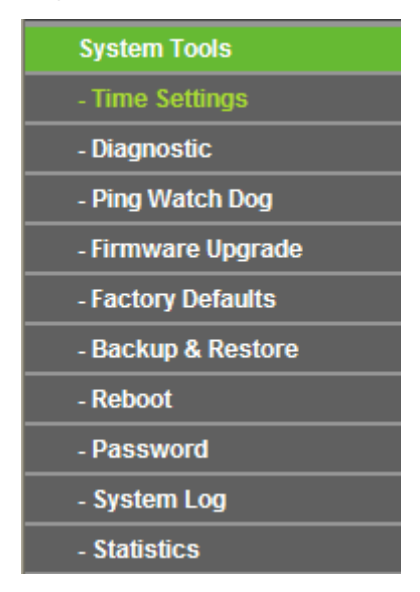

Figura 4-30 Menu Strumenti

#### <span id="page-44-1"></span>**4.9.1 Orologio**

Selezionando "**System Tools (Strumenti) > Time Settings (Orologio)**" è possibile regolare l'orologio di sistema

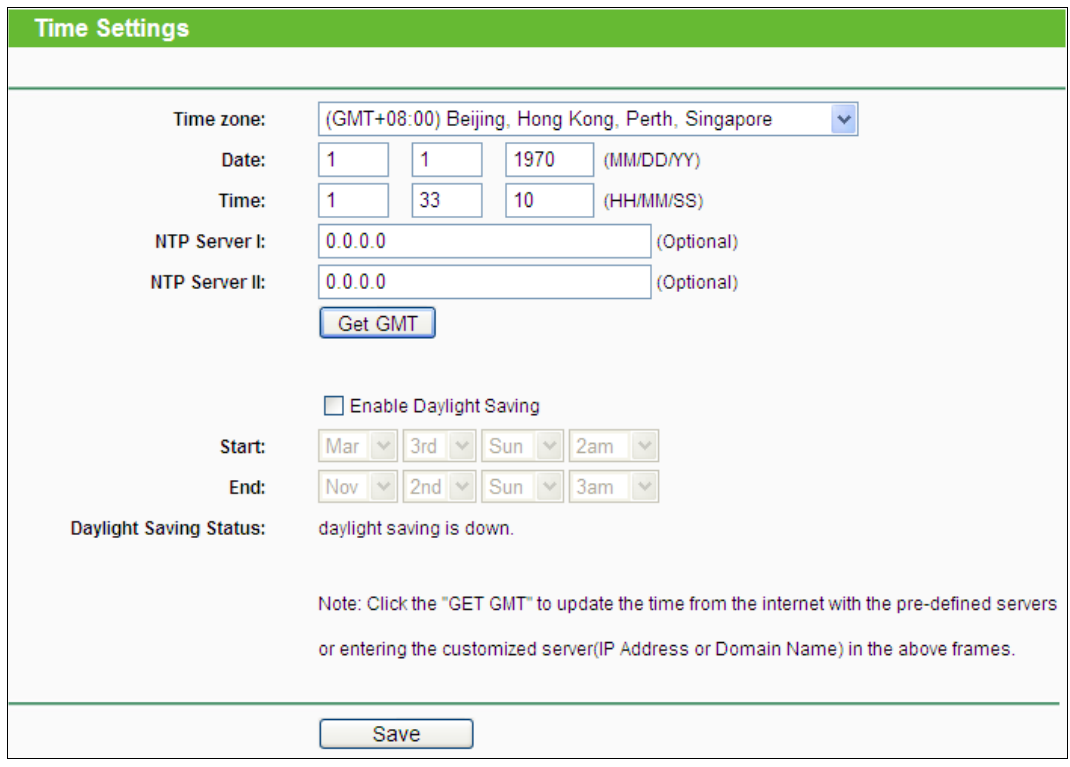

#### Figura 4-31 Time settings

- **Time Zone (Fuso orario) –** Selezionare il fuso orario locale.
- **Date (Data) –** Inserire la data nel formato MM/DD/YY.
- **Time (Ora) –** Inserire l'ora in formato HH/MM/SS.
- **NTP Server I/II (Server NTP I/II) –** Inserire gli indirizzi IP del server NTP primario e secondario per aggiornare automaticamente l'orario da Internet.

#### **Per configurare manualmente l'orologio:**

- 1. Selezionare il **time zone (fuso orario)**.
- 2. Inserire **date (data)** ed **time (ora)**.
- 3. Fare clic su **Save (Salva)** per applicare la configurazione.

#### **Per configurare automaticamente l'orologio:**

- 1. Selezionare il **time zone (fuso orario)**.
- 2. Inserire gli indirizzi IP del **NTP Server I (Server NTP I)** e del **NTP Server II (Server NTP II)**.
- 3. Fare clic su **Get GMT (Sincronizza GMT)** per sincronizzare l'orologio da Internet.

#### **Nota:**

- 1. La regolazione dell'orologio è necessaria all'utilizzo di numerose funzioni.
- <sup>2.</sup> La sincronia GMT è possibile solamente con connessione Internet attiva.

#### <span id="page-45-0"></span>**4.9.2 Diagnostica**

Selezionando **System Tools (Strumenti)** > **Diagnostic (Diagnostica)** si accede agli strumenti utili alla gestione dei problemi come in [Figura](#page-46-0) 4-32.

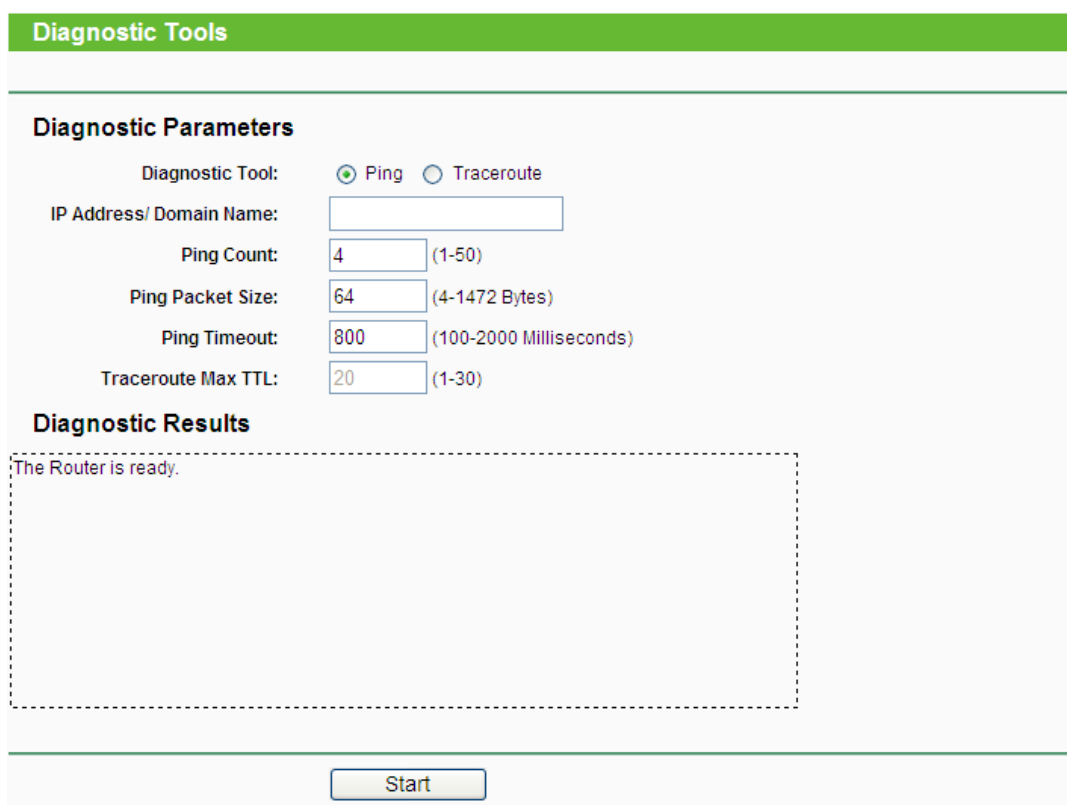

Figura 4-32 Diagnostica

- <span id="page-46-0"></span> **Diagnostic tool (Strumento)**:
	- **Ping –** Echo ICMP per il controllo della connettività point to point.
	- **Traceroute –** Tracciamento connessioni.
- **IP Address/Domain Name (Indirizzo IP / Nome dominio) –** Destinazione del controllo.
- **Ping Count –** Numero di pacchetti da inviare.
- **Ping Packet Size (Ping Dimensione pacchetti) –** Dimensione del pacchetto ping.
- **Ping Timeout –** Massimo tempo di attesa echo.
- **Traceroute Max TTL –** Limite hop per il tracciamento.

Fare clic su **Start (Avvio)** per iniziare la diagnostica.

#### **Diagnostic Results**

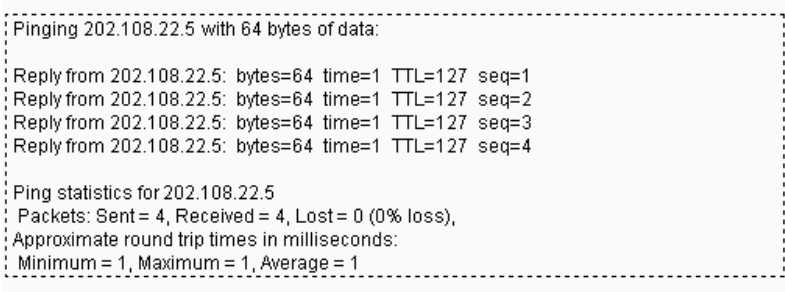

Figura 4-33 Risultati diagnostica

#### <span id="page-47-0"></span>**4.9.3 Ping Watch Dog**

Selezionando **System Tools (Strumenti)** > **Ping Watch Dog** è possibile monitorare la connessione verso uno specifico host tramite ping ciclico. Se il ping non va a buon fine il dispositivo si riavvia automaticamente.

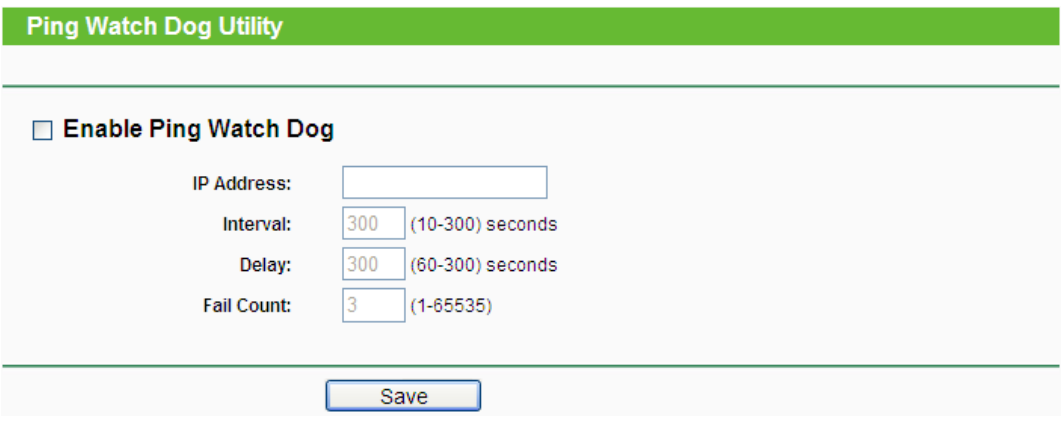

Figura 4-34 Ping Watch Dog

- **Enable (Abilita) –** Abilita o disabilita Ping Watch Dog.
- **IP Address (Indirizzo IP) –** Indirizzo IP da monitorare.
- **Interval (Intervallo) –** Periodo di tempo da un controllo al successivo.
- **Delay (Ritardo) –** Ritardo di avvio della funzione dall'avvio del dispositivo.
- **Fail Count –** Valore massimo di ping falliti. Se il valore è superato il dispositivo è riavviato.

Fare clic su **Submit (Applica)** per applicare la configurazione.

#### <span id="page-47-1"></span>**4.9.4 Aggiornamento firmware**

Selezionando **System Tools (Strumenti)** > **Firmware Upgrade (Aggiornamento firmware)** è possibile caricare un file firmware .bin per aggiornare il dispositivo come in [Figura](#page-47-2) 4-35.

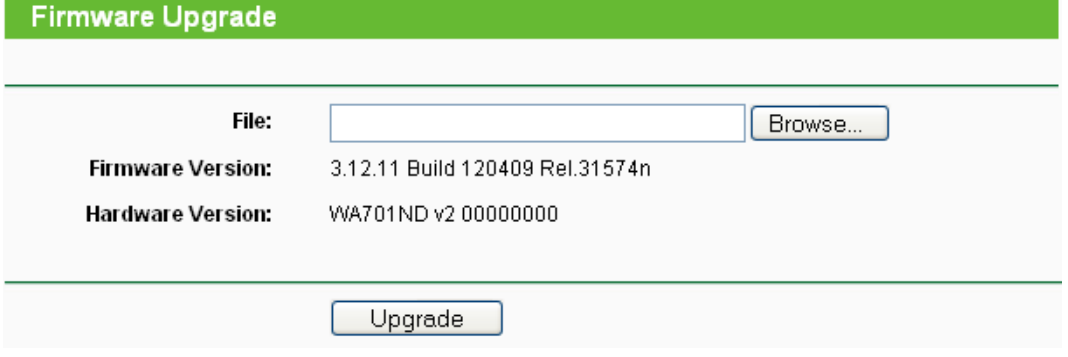

Figura 4-35 Aggiornamento firmware

- <span id="page-47-2"></span>**Firmware Version (Versione Firmware) –** Versione firmware corrente.
- **Hardware Version (Versione Hardware) –** Versione hardware corrente.

#### **Per aggiornare il firmware procedere come segue:**

- 1. Scaricare il firmware più recente in formato compresso dalla pagina di prodotto su [http://www.tp-link.it](http://www.tp-link.it/) .
- 2. Estrarre il file binario dall'archivio compresso.
- 3. Selezionare il file binario dopo averlo estratto dall'archivio compresso.
- 4. Fare clic su **Upgrade (Aggiorna)** e confermare.

#### **Nota:**

- 1) Non eseguire alcuna operazione durante l'aggiornamento.
- 2) Alcuni aggiornamenti comportano la perdita della configurazione: si raccomanda di eseguire un backup prima dell'aggiornamento.

#### <span id="page-48-0"></span>**4.9.5 Ripristino impostazioni di fabbrica**

Selezionando **System Tools (Strumenti)** > **Factory Default (Ripristino impostazioni di fabbrica)** è possibile ripristinare il router alla configurazione originale come in [Figura](#page-48-1) 4-36.

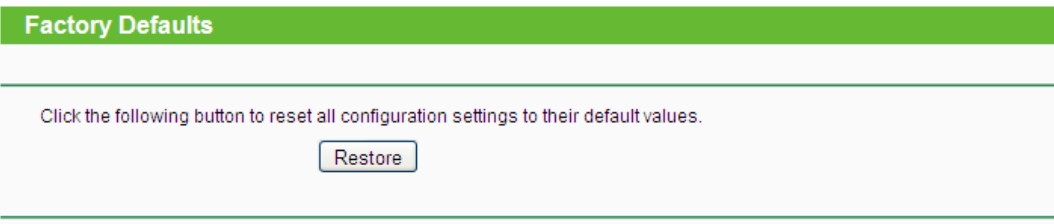

#### Figura 4-36 Ripristino configurazione

<span id="page-48-1"></span>Fare clic su **Restore (Ripristino)** per resettare la configurazione.

Dopo il reset sarà possibile accedere con:

- **IP Address (Indirizzo IP)**: 192.168.0.1
- **Subnet Mask**: 255.255.255.0
- **User Name (Nome utente)**: admin
- **Password**: admin

#### **Nota:**

Le impostazioni salvate andranno perse.

#### <span id="page-49-0"></span>**4.9.6 Backup e Restore**

Selezionando **System Tools (Strumenti)** > **Backup & Restore (Backup e Restore)** è possibile eseguire una copia di backup della configurazione è ripristinare una configurazione da file, come in [Figura](#page-49-2) 4-37.

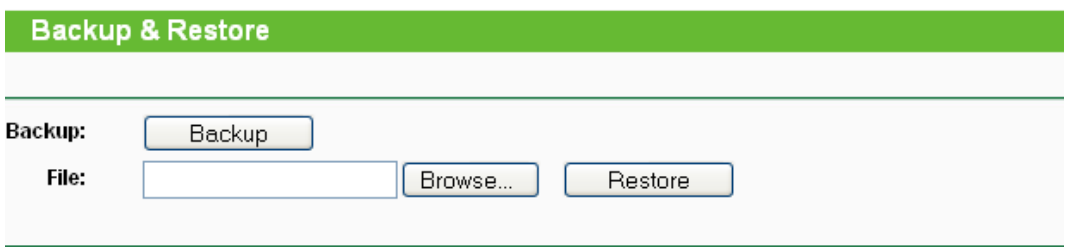

Figura 4-37 Backup e Restore

- <span id="page-49-2"></span>Fare clic su **Backup** per salvare su file una copia della configurazione.
- Fare clic su **Browse (Sfoglia)** per selezionare un file di configurazione e su **Restore (Carica)** per applicarla sovrascrivendo la configurazione attuale.

#### **Nota:**

Non eseguire alcuna operazione durante il caricamento.

#### <span id="page-49-1"></span>**4.9.7 Riavvio**

Selezionando **System Tools (Strumenti)** > **Reboot (Riavvio)** è possibile eseguire un riavvio del dispositivo come in [Figura](#page-49-3) 4-38.

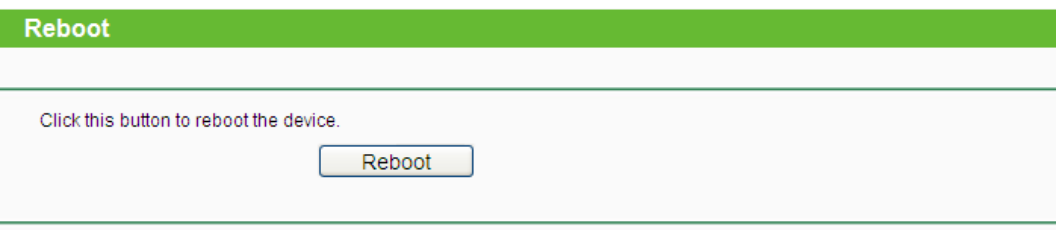

Figura 4-38 Riavvio

<span id="page-49-3"></span>Fare click su **Reboot (Riavvia)** per riavviare il router.

#### <span id="page-50-0"></span>**4.9.8 Password**

Selezionando **System Tools (Strumenti)** > **Password** è possibile cambiare la password per l'accesso alla console di gestione come in [Figura](#page-50-2) 4-39.

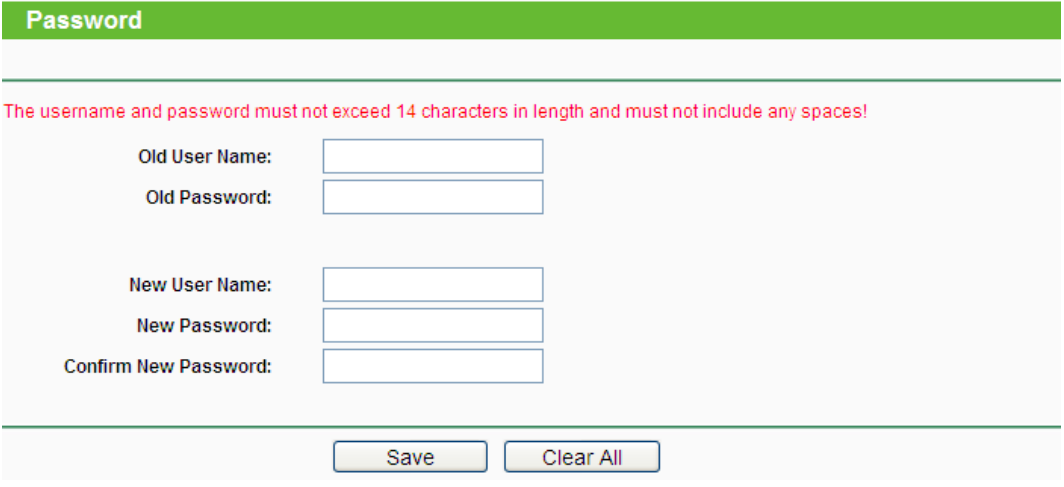

Figura 4-39 Password

<span id="page-50-2"></span>Si raccomanda caldamente di personalizzare la password con una combinazione complessa di numeri, lettere maiuscole, lettere minuscole, simboli.

#### **Nota:**

La lunghezza massima è di 14 caratteri, non sono ammessi spazi.

Fare clic su **Save (Salva)** per applicare la configurazione o su **Clear All (Pulisci)** per azzerare i campi.

#### <span id="page-50-1"></span>**4.9.9 Log di sistema**

Selezionando **System Tools (Strumenti)** > **System Log (Log di sistema)** è possibile visualizzare e gestire i log del dispositivo come in [Figura](#page-50-3) 4-40.

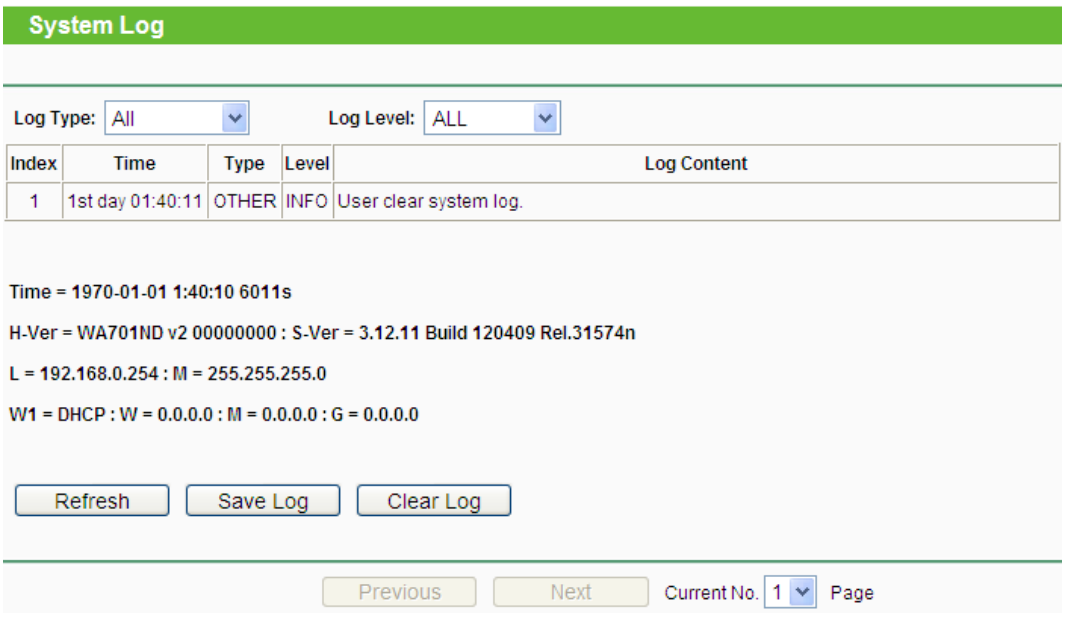

<span id="page-50-3"></span>Figura 4-40 Log di sistema

- **Log Type (Tipo log) –** Selezione del tipo di log presentato.
- **Log Level (Livello log) –** Filtraggio in base al livello del record.
- **Refresh (Aggiorna) –** Fare clic per aggiornare la pagina.
- **Save Log (Salva log) –** Fare clic per salvare il log in un file di testo (.txt).
- **Mail Log (Invio e-mail) –** Fare clic per inviare il log via e-mail secondo i parametri e-mail impostati.
- **Clear Log (Cancella log) –** Fare clic per cancellare i log.

Fare clic su **Next (Avanti)** o su **Previous (Indietro)** per cambiare pagina.

#### <span id="page-51-0"></span>**4.9.10 Statistiche**

Selezionando "**System Tools (Strumenti) > Statistics (Statistiche)**" è possibile visualizzare e gestire le statistiche di traffico.

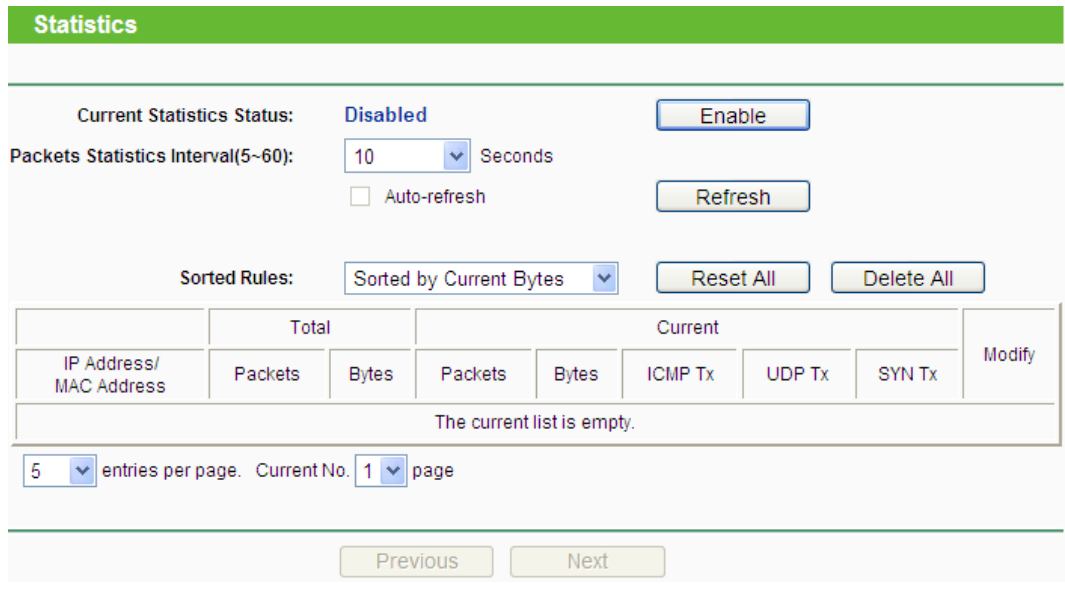

Figura 4-41 Statistiche

- **Current Statistics Status (Stato) - Enabled (Abilitato)** o **Disabled (Disabilitato)**. Fare clic su **Enable (Abilita)** per abilitare la funzione.
- **Packets Statistics Interval (5-60) (Intervallo statistiche pacchetti (5-60)) -** Indica la durata del ciclo di rilevamento. Selezionare **Auto-refresh** per abilitare l'aggiornamento automatico o su **Refresh (Aggiorna)** per aggiornare immediatamente.
- **Sorted Rules (Ordinamento) –** Selezionare il parametro di ordinamento.

|                                   | Total   |              | Current |              |                |               |               |        |  |
|-----------------------------------|---------|--------------|---------|--------------|----------------|---------------|---------------|--------|--|
| IP Address/<br><b>MAC Address</b> | Packets | <b>Bytes</b> | Packets | <b>Bytes</b> | <b>ICMP Tx</b> | <b>UDP Tx</b> | <b>SYN Tx</b> | Modify |  |
| The current list is empty.        |         |              |         |              |                |               |               |        |  |

Figura 4-42 Tabella statistiche

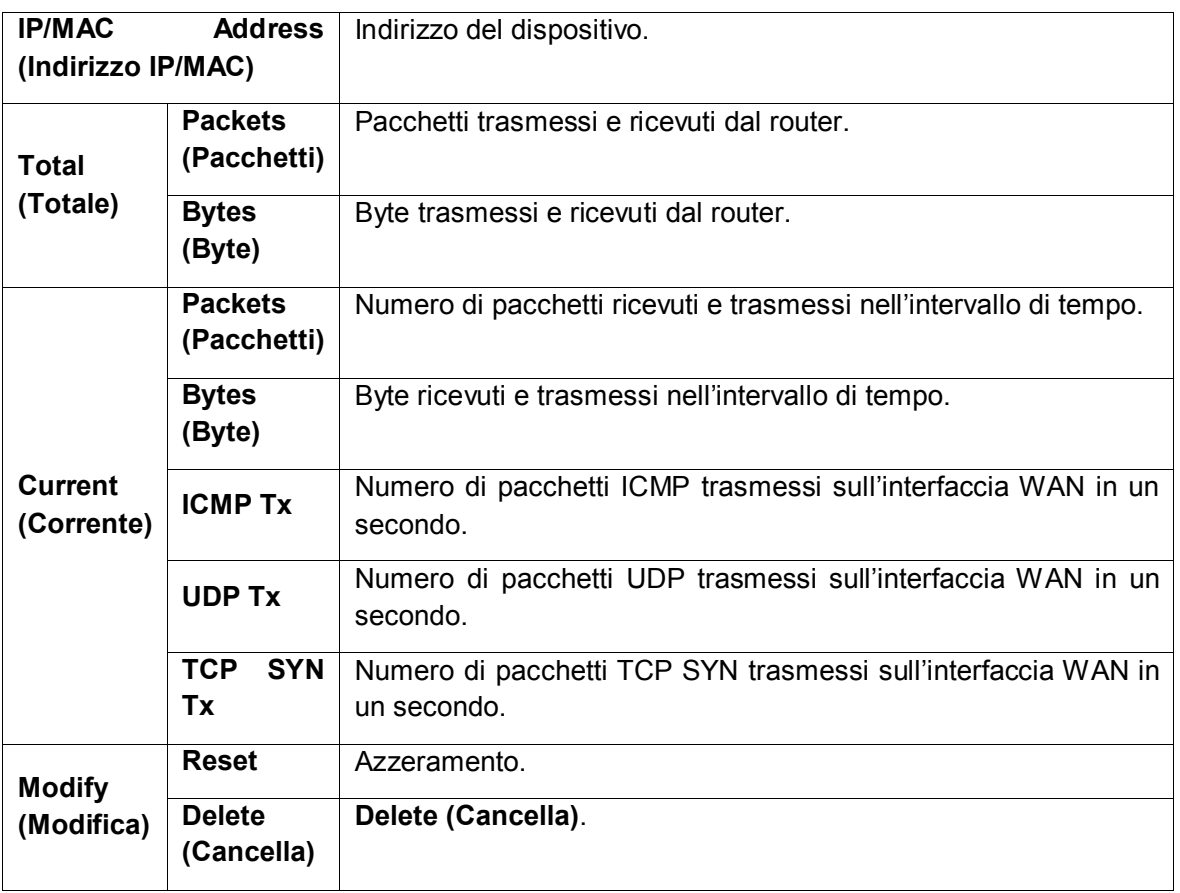

Fare clic su **Reset All (Azzera tutto)** per resettare tutte le statistiche.

Fare clic su **Delete All (Cancella tutto)** per cancellare tutti i record in tabella.

# <span id="page-53-0"></span>**Appendice A: Esempio di collegamento**

TL-WA701ND permette di collegare dispositivi wireless alla rete.

Ipotizzando di voler preparare l'access point per connettere un computer alla rete wireless procedere come segue.

- 1. Configurare l'access point tramite una connessione cablata.
	- 1) Accendere l'access point.
	- 2) Premere RESET sul pannello posteriore per 15 secondi.
	- 3) Collegare il computer all'access point tramite cavo ethernet.
	- 4) Collegarsi all'indirizzo [http://192.168.0.254](http://192.168.0.254/) e completare la configurazione guidata scegliendo la modalità operativa Access Point.
	- 5) Rimuovere il cavo Ethernet.
- 2. Collegare l'access point al modem/router tramite cavo Ethernet.

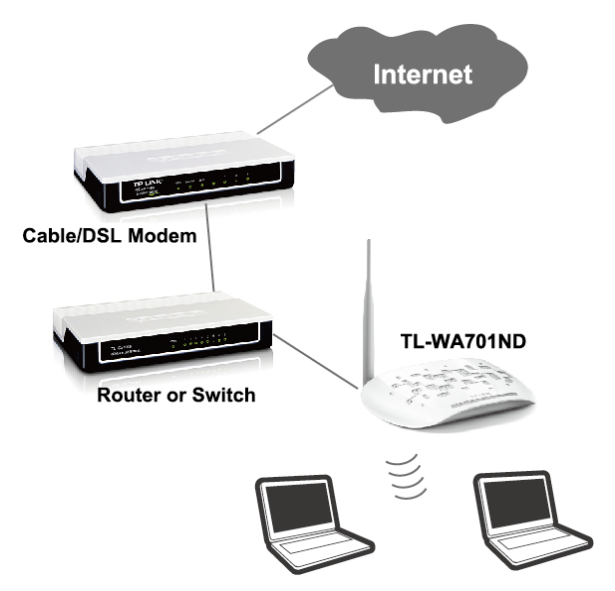

- 3. Configurare il computer per la connessione alla rete wireless.
	- 1) Nell'angolo in basso a destra dello schermo fare clic sull'icona **fill** per visualizzare l'elenco delle reti wireless rilevate:

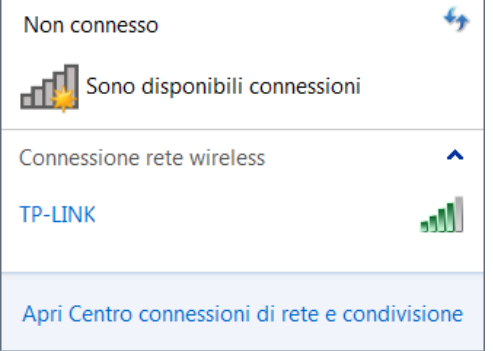

2) Fare clic sul nome della rete configurato sull'access point durante la configurazione assistita e fare clic su **Connetti**.

# <span id="page-54-0"></span>**Appendice B: Impostazioni predefinite**

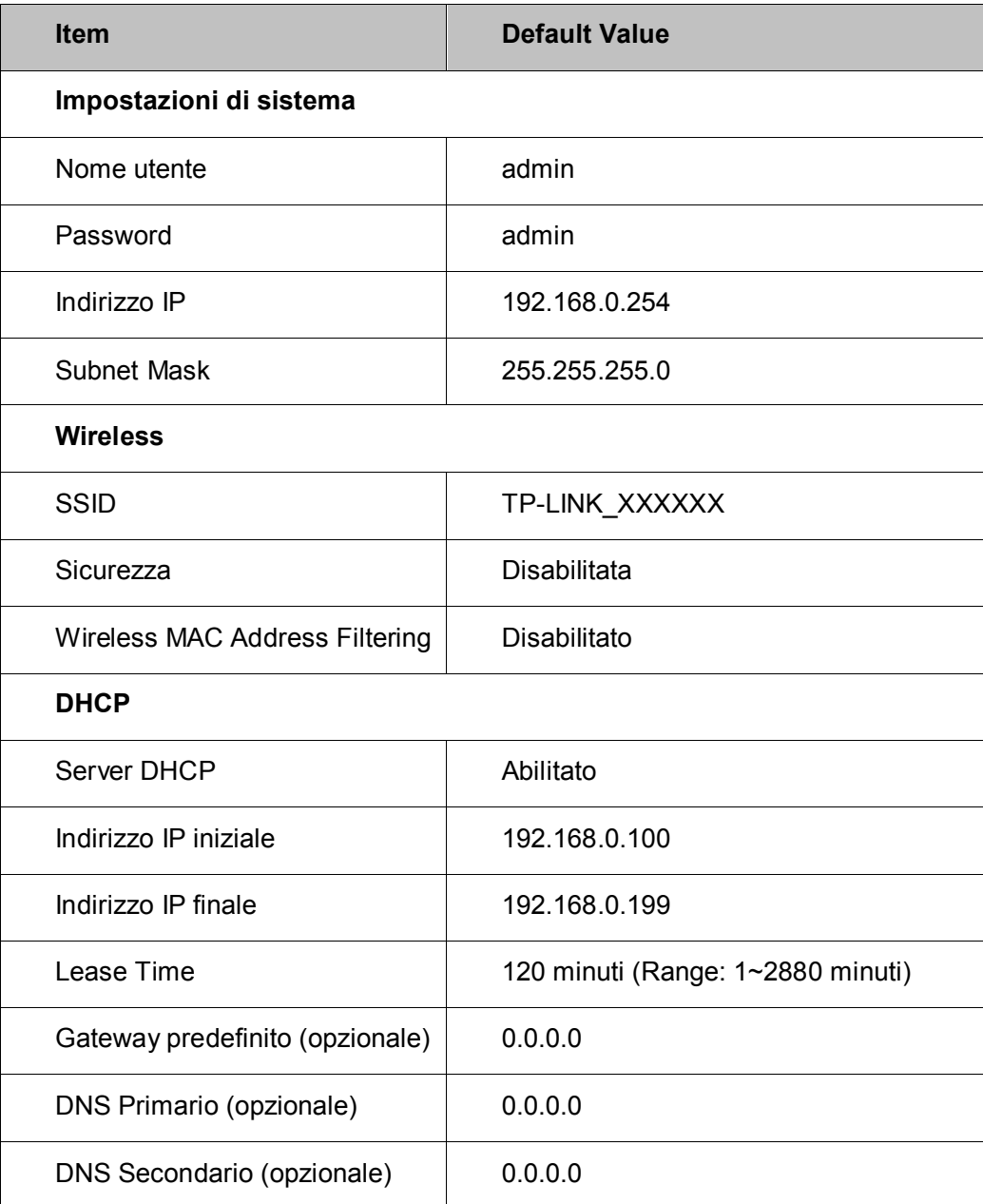

#### **Nota:**

L'SSID (nome della rete wireless) predefinito è TP-LINK\_XXXXXX (XXXXXX le ultime 6 posizioni uniche dell'indirizzo MAC del dispositivo).

# <span id="page-55-0"></span>**Appendice C: Risoluzione dei problemi**

#### **T1. Come posso ripristinare le impostazioni di fabbrica?**

Ad access point acceso premere **RESET** sul pannello posteriore per 10 secondi.

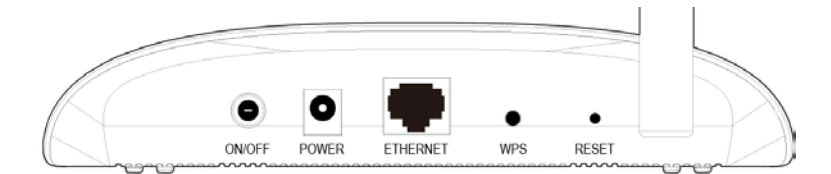

#### **Nota:**

La configurazione sarà eliminata e sarà necessario riconfigurare l'access point.

#### **T2. Come posso recuperare la password di accesso alla console di gestione?**

- 1) Fare riferimenti a **T1** per ripristinare le impostazioni di fabbrica.
- 2) Nome utente e password predefiniti sono: **admin** / **admin** .
- 3) Riconfigurare l'access point.

#### **T3. Cosa posso fare se non riesco a visualizzare la console di gestione web?**

È possibile assegnare l'indirizzo IP statico provvisorio 192.168.0.250 al computer. L'esempio mostra un computer con Windows 7.

1) Fare clic su **Start** > **Control Panel (Pannello di controllo)**, quindi fare clic su **View network status and tasks (Visualizza stato della rete e attività)**.

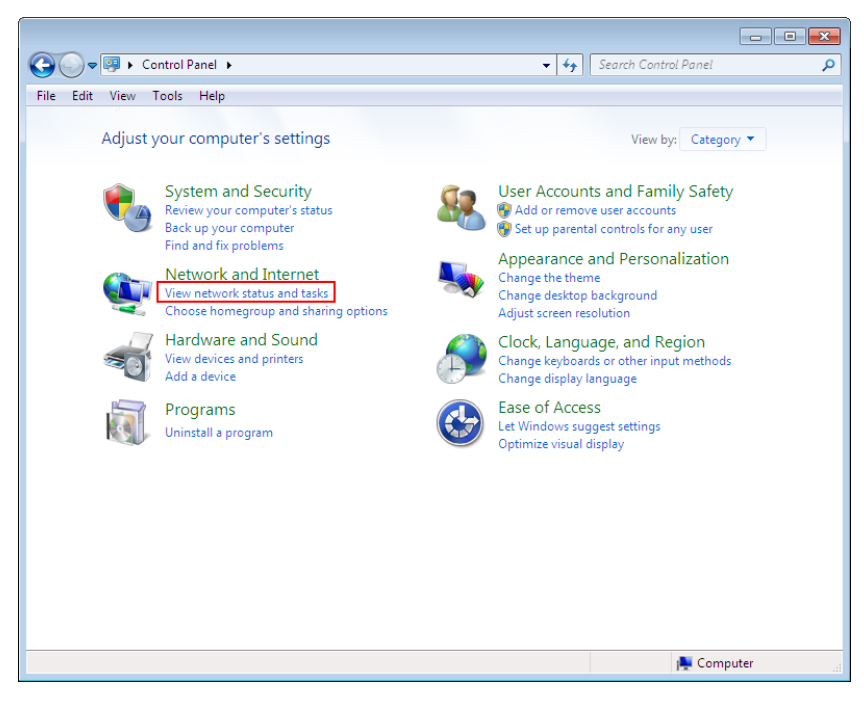

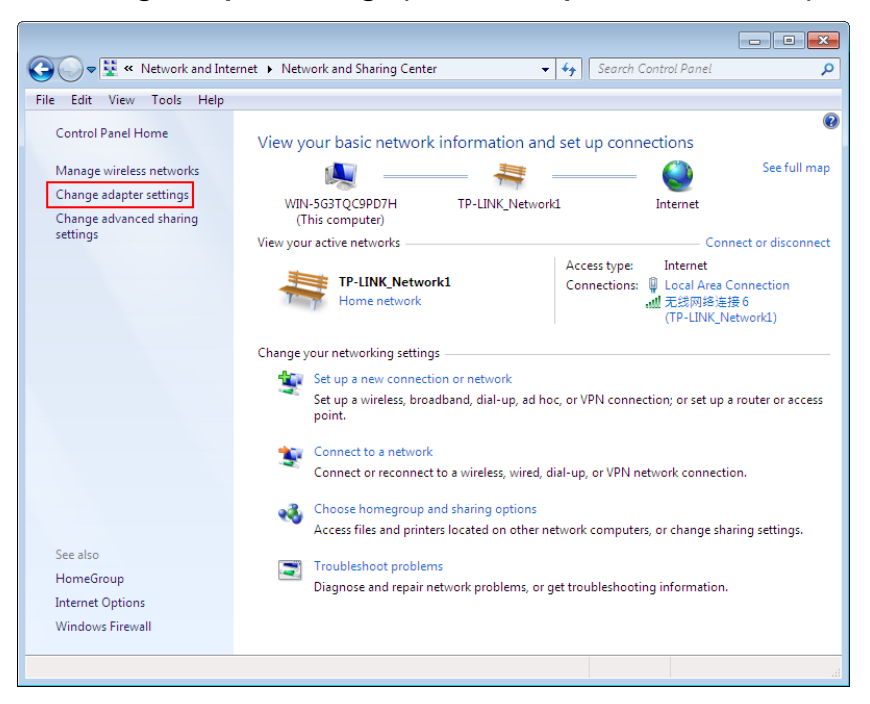

2) Fare clic su **Change adapter settings (Modifica impostazioni scheda)**.

3) Fare clic con il pulsante destro su **Local Area Connection (Connessione alla rete locale LAN)**, quindi su **Properties (Proprietà)**.

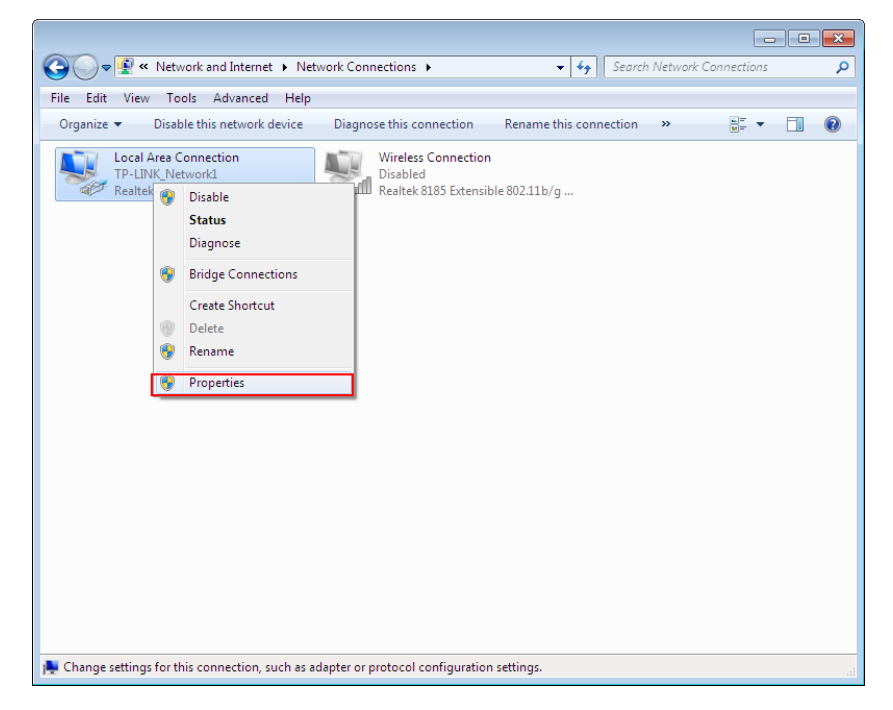

4) Scorrere l'elenco e fare doppio clic su **Internet Protocol Version 4 (TCP/IPv4) (Protocollo Internet versione 4 (TCP/IPv4)**.

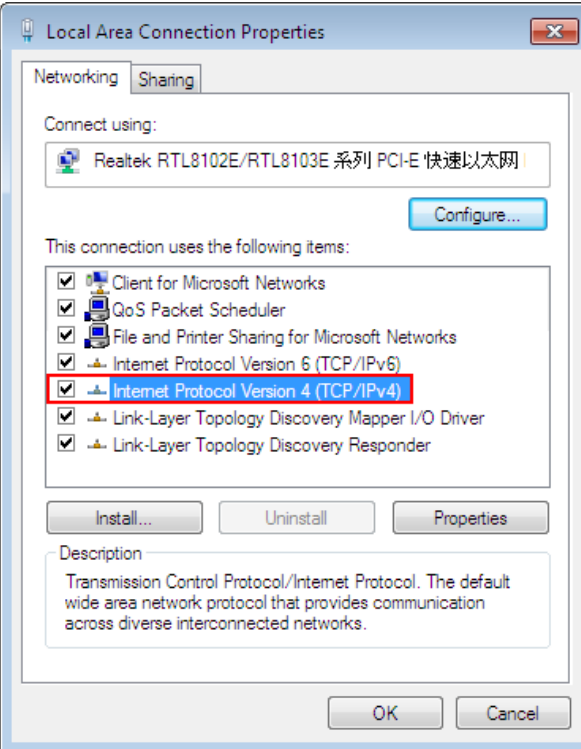

5) Selezionare **Use the following IP address (Utilizza il seguente indirizzo IP)** ed inserire 192.168.0.250 nel campo **IP address (Indirizzo IP)**, quindi 255.255.255.0 nel campo **Subnet mask**.

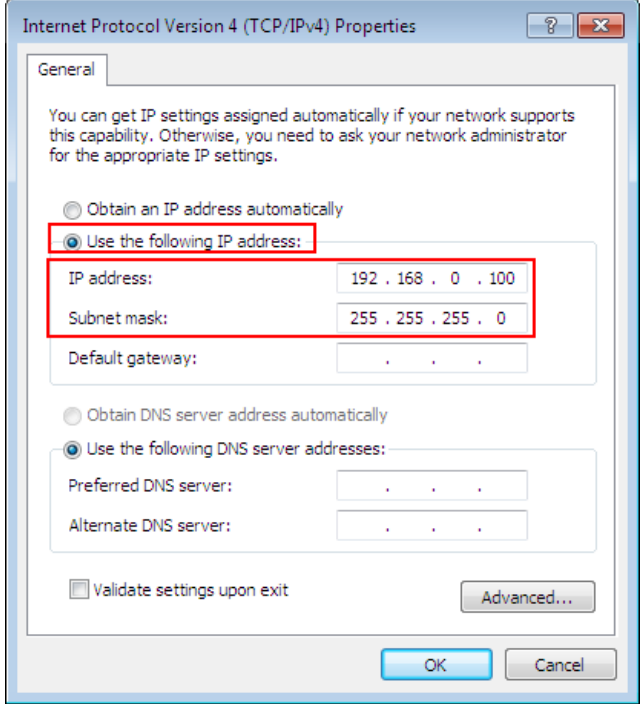

6) Fare clic su **OK** in tutte le finestre e riprovare a collegarsi alla console.

#### **Nota:**

A configurazione ultimata ripristinare i parametri originali per permettere la connessione ad Internet:

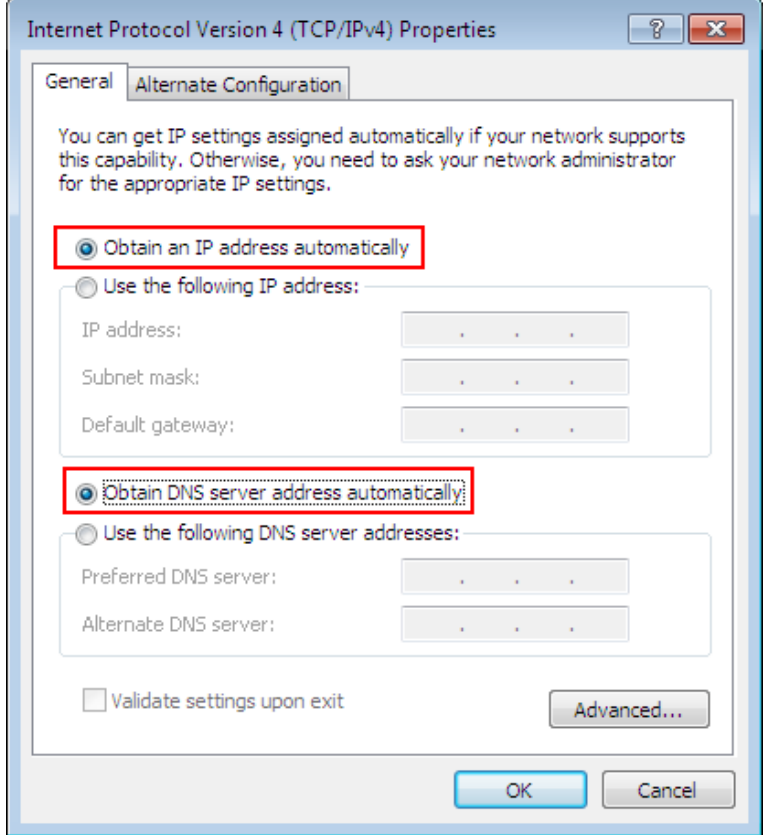

# <span id="page-59-0"></span>**Appendice D: Specifiche**

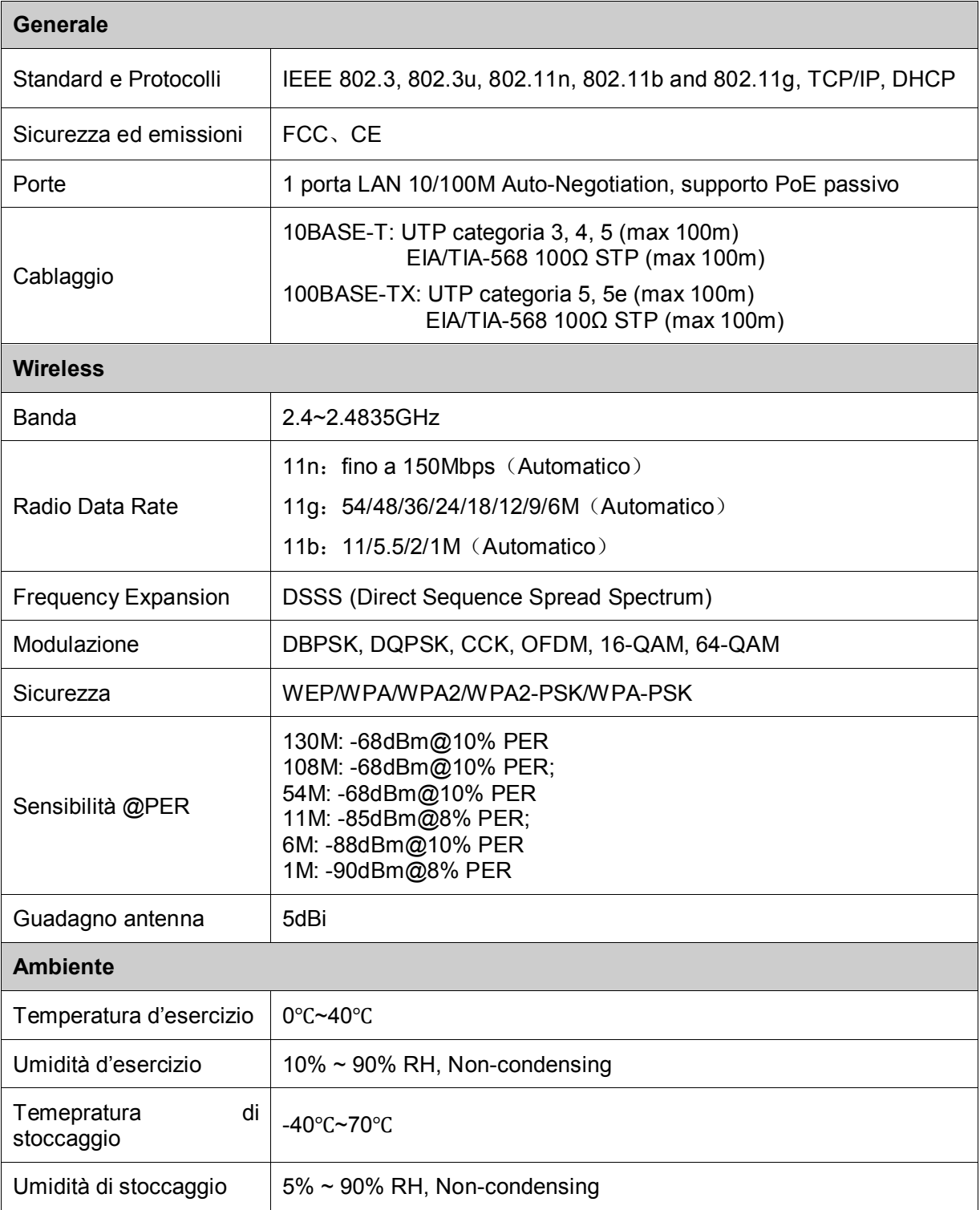

# <span id="page-60-0"></span>**Appendice E: Glossario**

**802.11n –** Standard trasmissivo con supporto MIMO (multiple-input multiple-output). MIMO utilizza antenne multiple in trasmissione e ricezione. Enhanced Wireless Consortium (EWC) [3] è il consorzio dedicato allo sviluppo di prodotti Wi-Fi IEEE 802.11n.

**802.11b –** Standard trasmissivo obsoleto ad 11 Mbps con tecnologia direct-sequence spread-spectrum (DSSS) a 2.4Ghz, con crittografia WEP.

**802.11g -** Standard trasmissivo obsoleto a 54 Mbps con tecnologia direct-sequence spread-spectrum (DSSS), modulazione OFDM operante a 2.4GHz, retrocompatibile con dispositivi 802.11b, con crittografia WEP.

**Access Point (AP) –** Dispositivo in grado di interconnettere reti cablate e wireless.

**DNS** (**D**omain **N**ame **S**ystem) **–** Servizio Internet in grado di tradurre URL in IP.

**Domain Name –** Nome descrittivo di una rete.

**DSL** (**D**igital **S**ubscriber **L**ine) **–** Tecnologia di trasmissione dati a banda larga su rete telefonica.

**ISP** (**I**nternet **S**ervice **P**rovider) **–** Impresa che offre servizi Internet.

**MTU** (**Maximum Transmission Unit**) **–** Dimensione massima dei pacchetti trattati.

**SSID** (**S**ervice **S**et **Id**entification) **–** Identificativo testuale della rete wireless.

**WEP** (**W**ired **E**quivalent **P**rivacy) **–** Obsoleto sistema di crittografia con chiave condivisa a 64 bit o 128bit, descritto dallo standard IEEE 802.11.

**WPA (Wi-Fi P**rotected **A**ccess**) -** Standard di certificazione amministrato dall'alleanza del Wi-Fi come forma di protezione dei dati scambiati in una rete di computer wireless. Il protocollo implementa la maggior parte dello standard IEEE 802.11i ed intende essere una soluzione intermedia, atta a sostituire il protocollo WEP mentre lo standard 802.11i veniva ultimato. Nella fattispecie, il protocollo TKIP (Temporal Key Integrity Protocol), fu incluso nel WPA. Il protocollo TKIP cambia dinamicamente la chiave in uso e la combina con un vettore di inizializzazione (IVS) di dimensione doppia rispetto al WEP (in modo da rendere vani gli attacchi simili a quelli previsti per il WEP). La successiva certificazione WPA2 indica conformità con un protocollo avanzato che implementa pienamente lo standard.

**Wi-Fi –** Marchio riferito allo standard 802.11,, assegnato dalla Wireless Ethernet Compatibility Alliance (WECA, http://www.wi-fi.net), organizzazione dedita a sviluppo ed interoperabilità di dispositivi 802.11b.

**WLAN** (**W**ireless **L**ocal **A**rea **N**etwork) **–** Rete senza fili.

# **Supporto Tecnico**

Per maggior aiuto nella Risoluzione dei Problemi collegarsi ad:

#### **http://www.tp-link.it/support/**

È inoltre possibile contattare il Supporto Tecnico ai seguenti recapiti:

#### **Italiano**

E-mail Supporto Tecnico:

#### **http://www.tp-link.it/support/contact**

Hotline Supporto Tecnico:

+39 0230519020 (Lu-Ve 9:00-13:00 14:00-18:00)

#### **Internazionale**

E-mail: support@tp-link.com

Tel: +86 755 26504400 (24/24 7/7)

TP-LINK TECHNOLOGIES CO., LTD.

Building 24 (floors 1, 3, 4, 5), and 28 (floors 1-4) Central Science and Technology Park, Shennan Rd, Nanshan, Shenzhen, China